# **操作マニュアル Ver2.4**

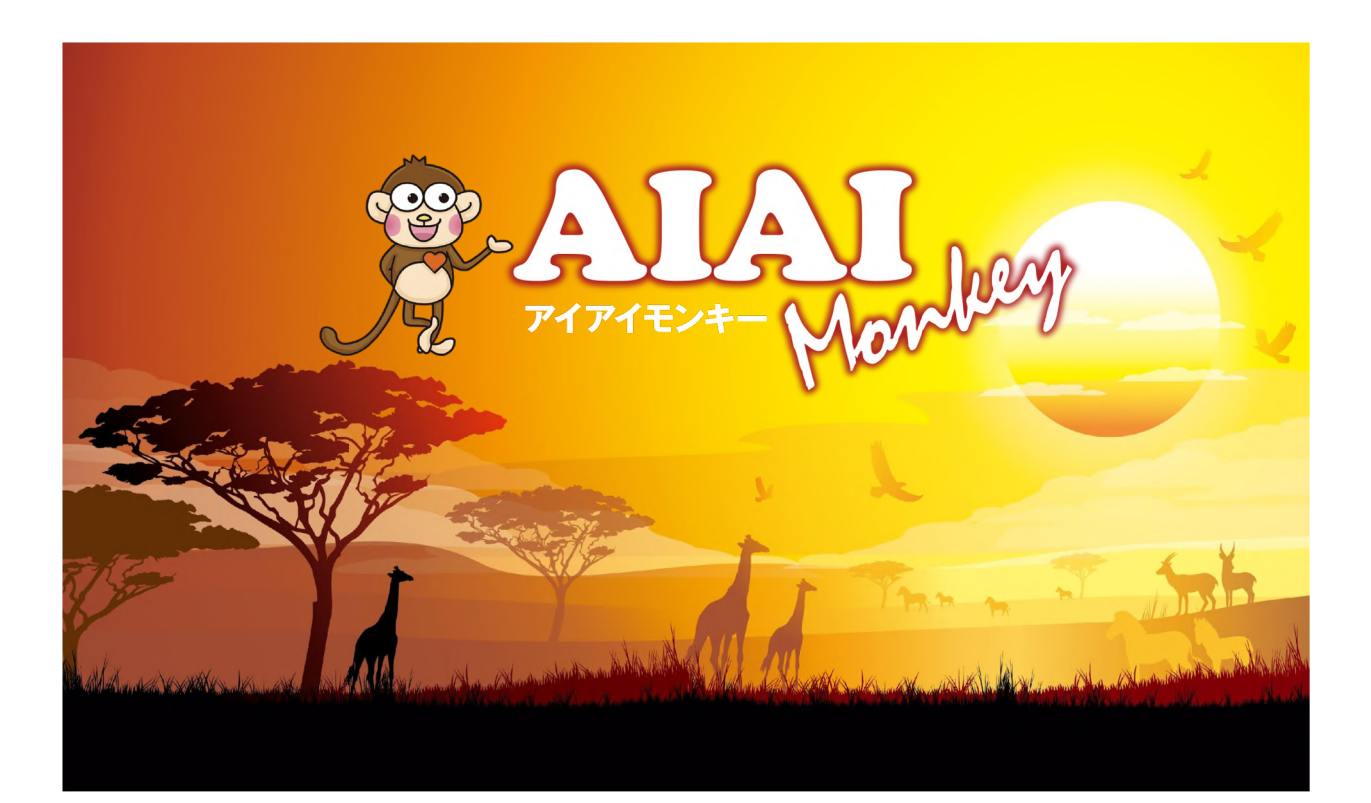

# **2020年11⽉ 株式会社アクティブブレインズ**

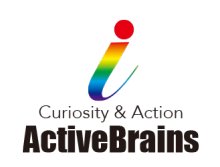

# **はじめに**

#### **◆推奨環境**

本ツールは、以下の環境でご活⽤いただくことを推奨しています。

※推奨環境以外のOS・ブラウザでご利用される場合は、一部表示が崩れる場合があります。

#### **【対応OS】**

Microsoft® Windows® 8.1+、iOS 11+、Android 6+、mac OS 10.13+、Chrome OS

#### **【対応ブラウザ】**

Google Chrome™最新版、Safari最新版、Microsoft®Edge、Firefox最新版

#### **◆運用時間**

24時間(サーバメンテナンス等の作業時を除く)

#### **◆セッション時間**

ログインの有効時間は最終オペレーションから120分です。 120分を過ぎると⾃動でログアウト状態になりますので、再度ログインが必要となります。

#### **◆データの保存期間**

年度末の更新作業にてデータは全て削除されます。

過去データを取得しておきたい場合は、年度末の3⽉中旬までにcsvによるデータの保存を お勧めします。

#### **◆マニュアル・FAQ**

先⽣画⾯のトップページにマニュアルとFAQへのリンクボタンがあります。

最新データを随時掲載しておりますので、ご利用ください。

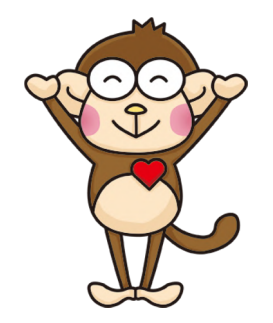

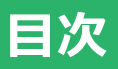

#### 先生画面の操作方法

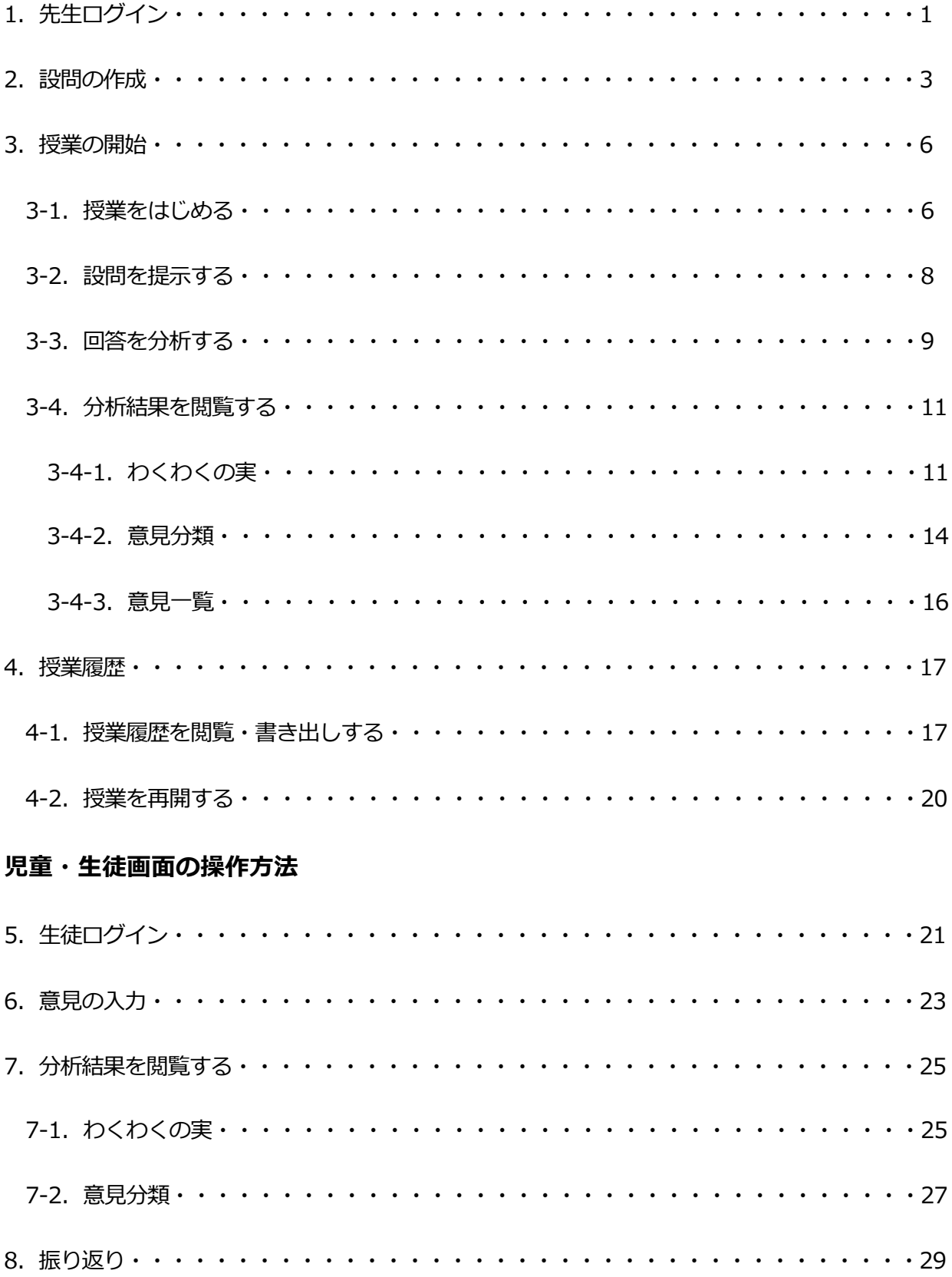

### 1. 先生ログイン

① 任意のWEBブラウザを開き、AIAIモンキーにアクセスします。

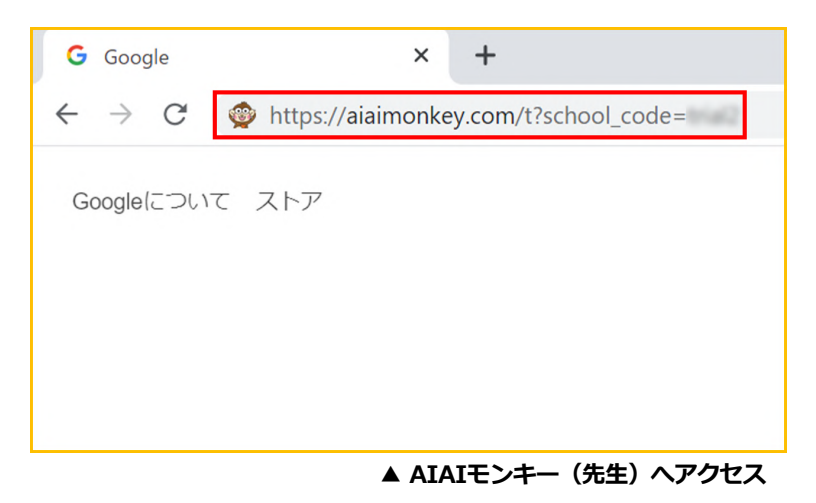

② トップページが表⽰されたら、画⾯上の「Login for teacher」ボタンを クリックします。

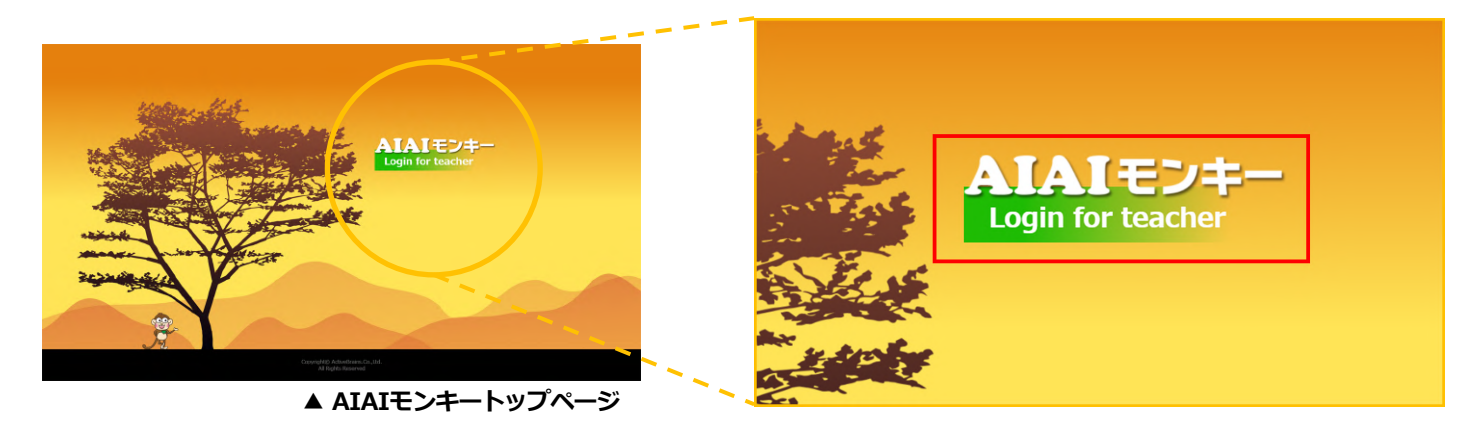

3 ログイン画面が表示されたら、ユーザー名とパスワードを入力し「送信」ボタンを クリックします。

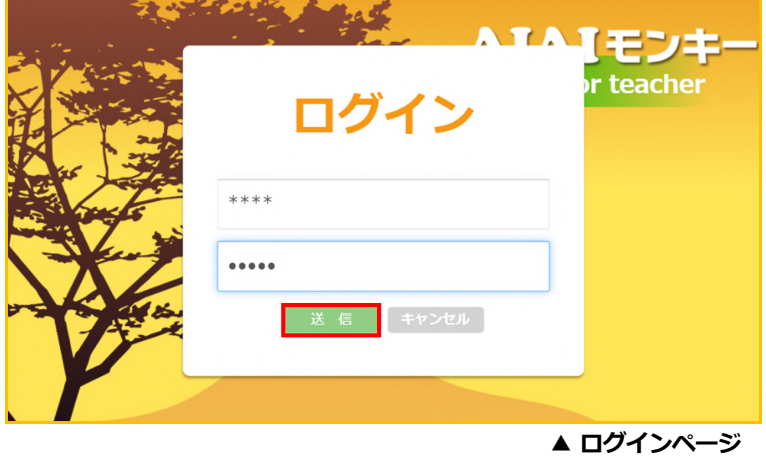

# **1.先生ログイン**

④ ログインが完了したら「設問の作成」「授業の開始」「履歴(授業)」のメニューが

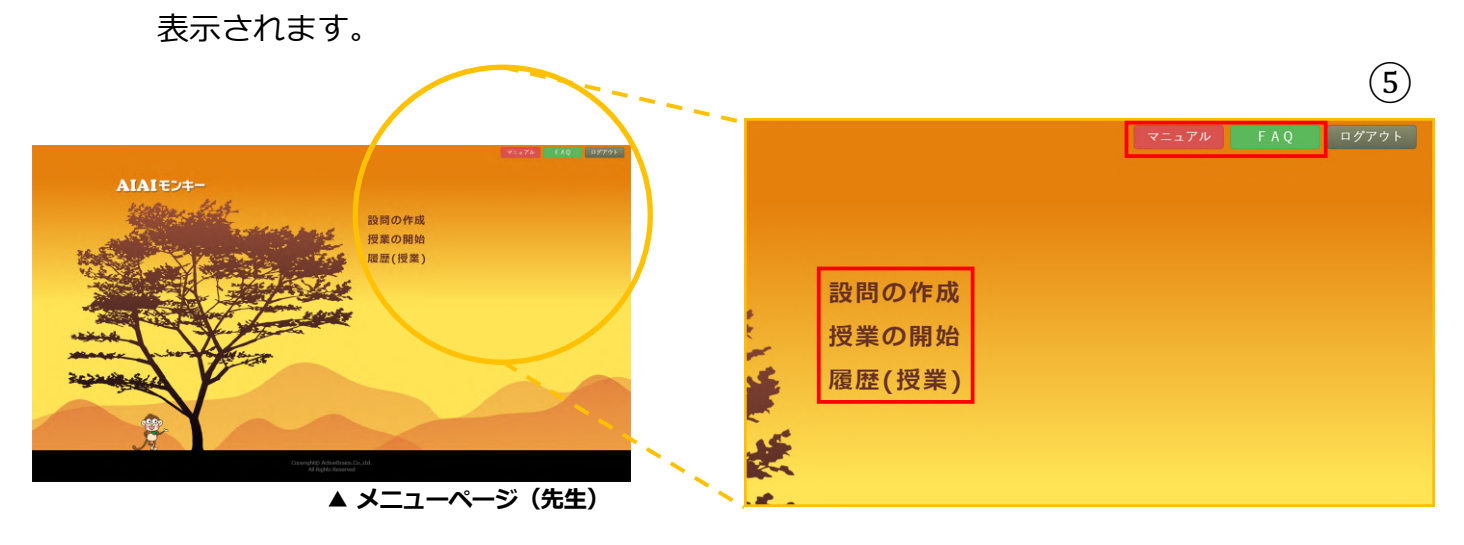

⑤ メニューページでは、操作マニュアルや FAQ(よくある質問)を閲覧することが できます。PDF形式で表⽰され、印刷して保存しておくことも可能です。

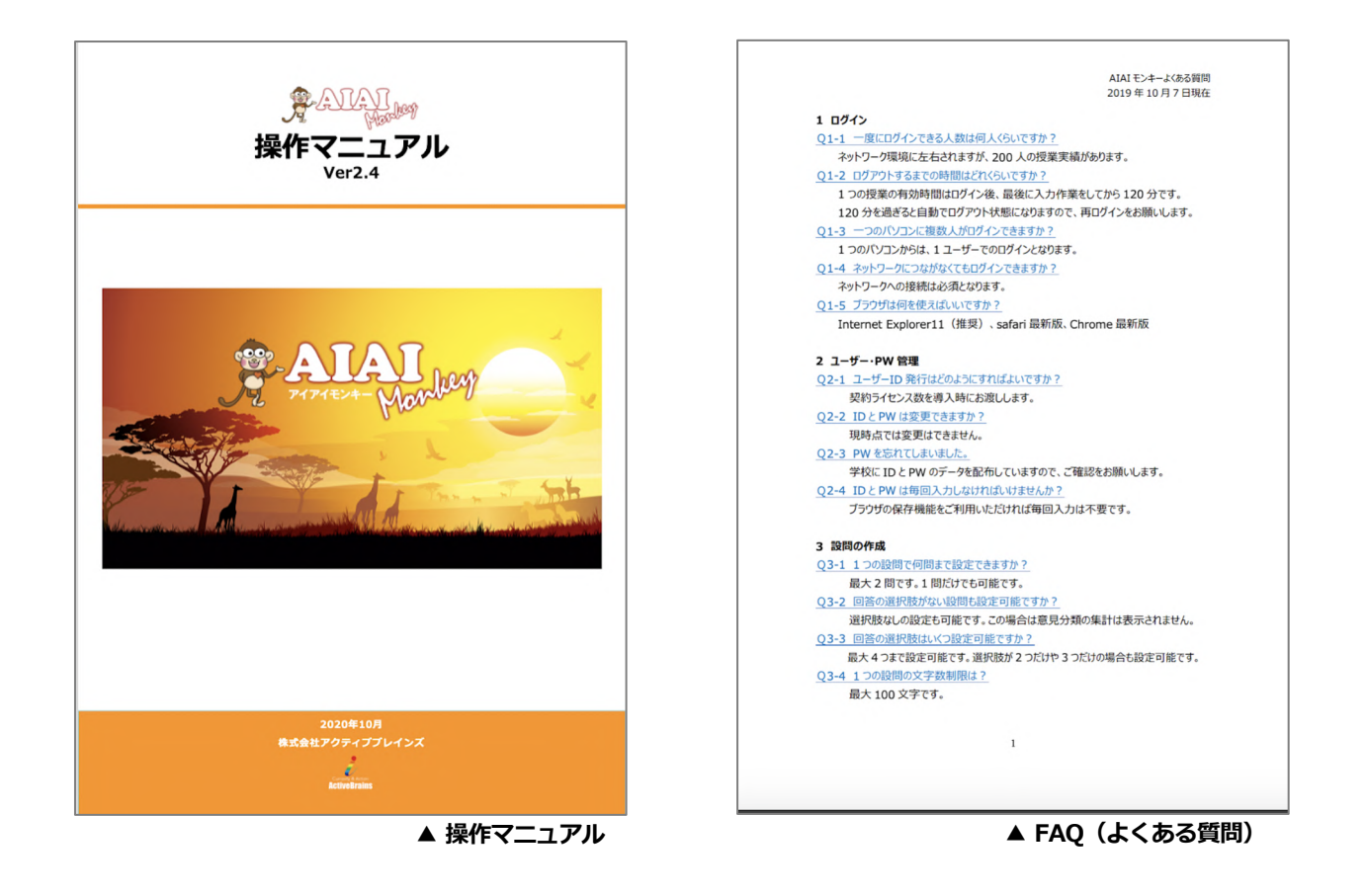

### **2.設問の作成**

① 「設問の作成」をクリックします。

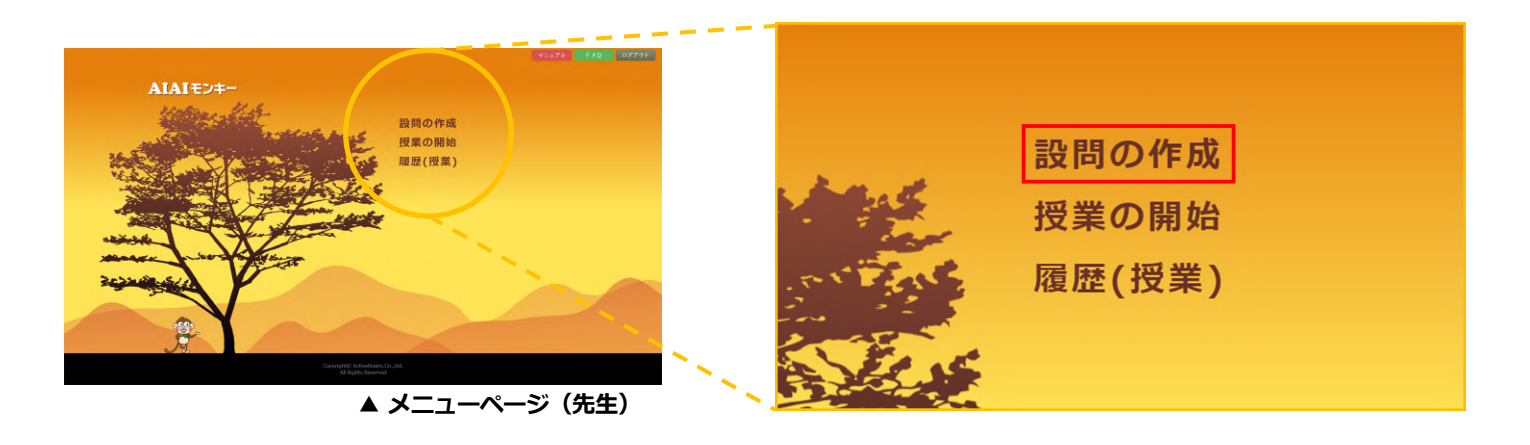

- ② 「設問の作成」 画面が表示されます。
	- •教科:プルダウンリストから教科を選択します。

「自由記入」を選ぶと、任意の教科を設定することができます。

- ・授業名:任意の授業名を入力します。 (12文字まで入力可能)
- ·分析結果にIDを「表示する」もしくは「表示しない」を選んで設定します。 初期設定では「表示しない」が選択されています。

「表示する」を選ぶと、分析結果にユーザーIDが表示されます。

- •設問:任意の設問を入力します。 (100文字まで入力可能)
- ・回答選択肢: 任意の選択肢を入力します。 (各30文字まで入力可能)

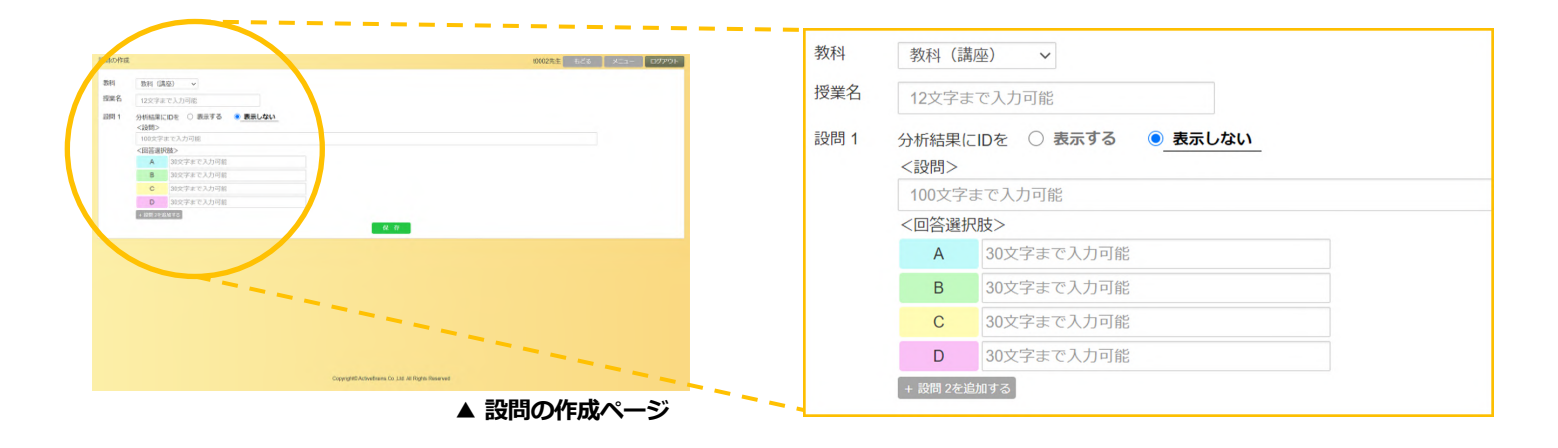

### 2. 設問の作成

③ 設問2を設定する場合は「設問2を追加する」ボタンをクリックします。

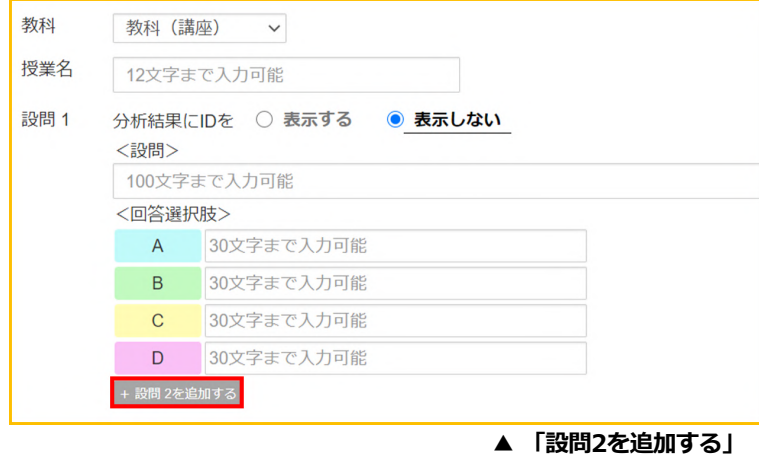

④ 設問2の⼊⼒画⾯が表⽰されたら、設問1と同様に設定します。

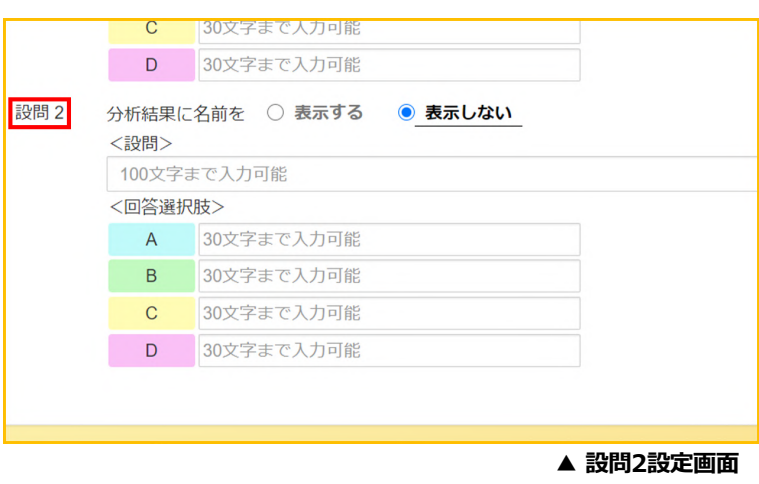

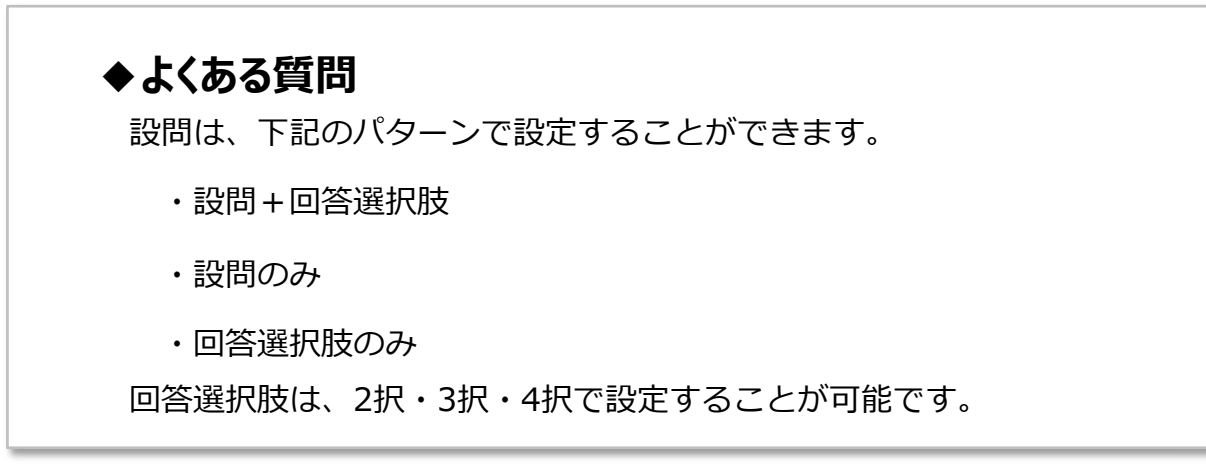

2. 設問の作成

⑤ 設問の作成が終わったら「保存」ボタンをクリックします。

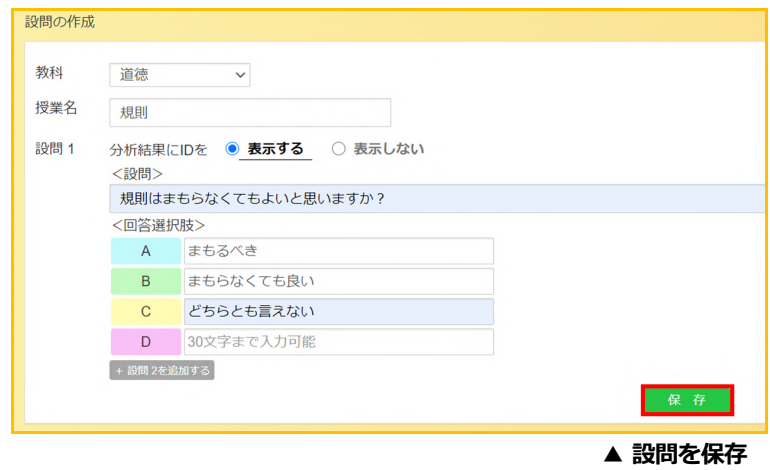

⑥ 確認画⾯が表⽰されたら、内容を確認し「OK」をクリックします。

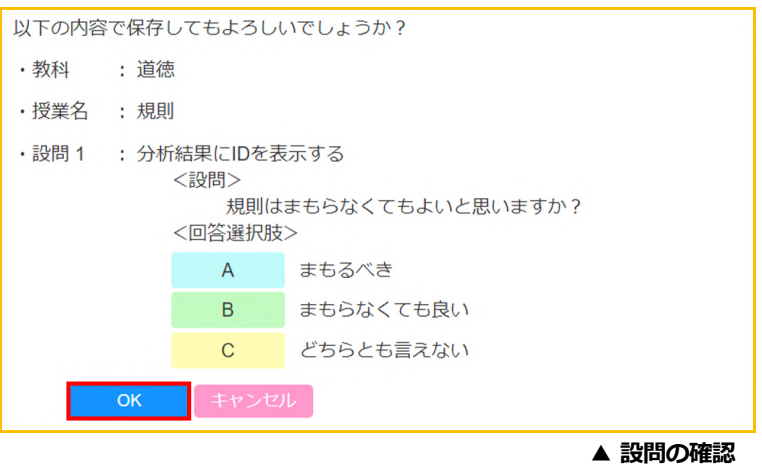

⑦ 作成した設問は「授業の開始」メニューに保存され、「設問の活⽤」から確認する ことができます。

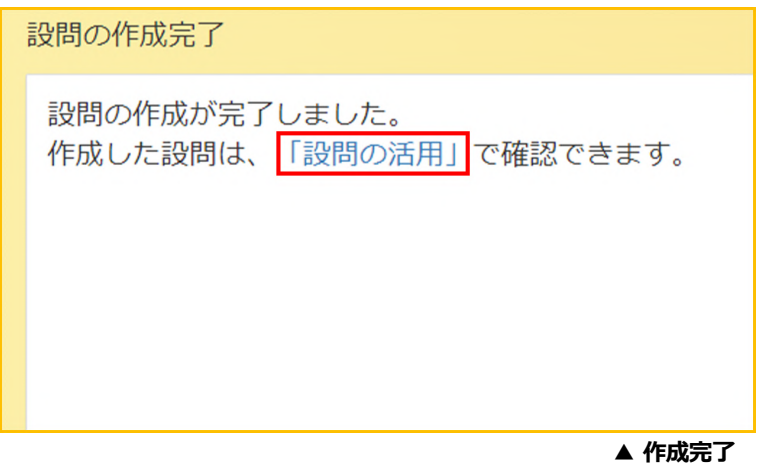

#### **3-1.授業をはじめる**

① 「授業の開始」をクリックします。

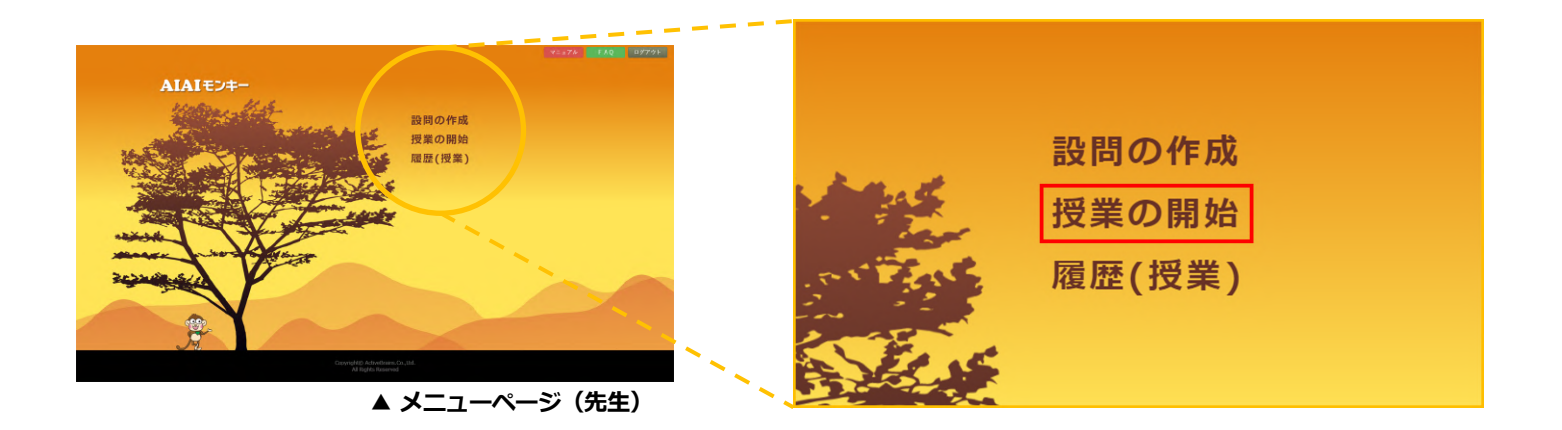

② 作成した設問の⼀覧が表⽰されます。

ここで作成した設問の操作をすることができます。

- ・ 「開始」ボタン︓作成した設問で授業を開始する。
- ・ 「修正」ボタン︓作成した設問を編集する。
- ・ 「削除」ボタン︓不要な設問を削除する。

※一度削除した設問は復活することはできないのでご注意ください。

「検索」ボタン:教科や授業名で絞り込み、作成した設問を検索する。

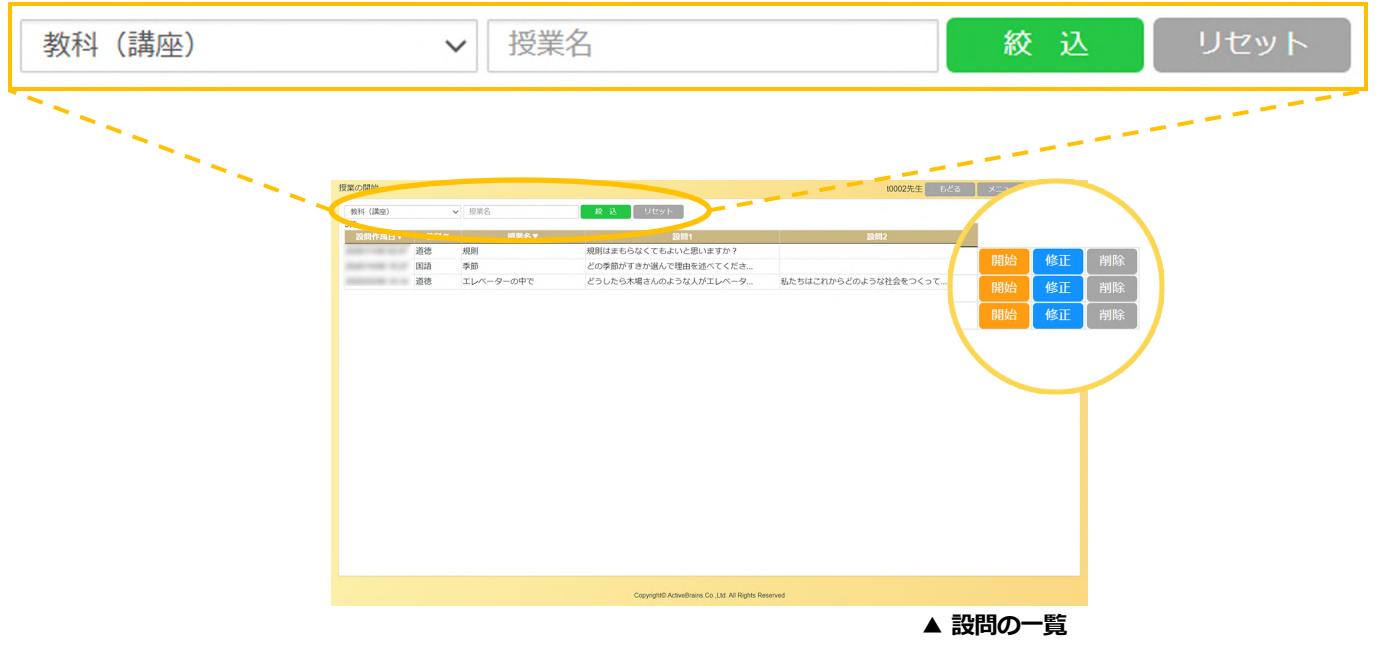

③ ⼀覧から活⽤する設問を選択し、「開始」ボタンをクリックします。

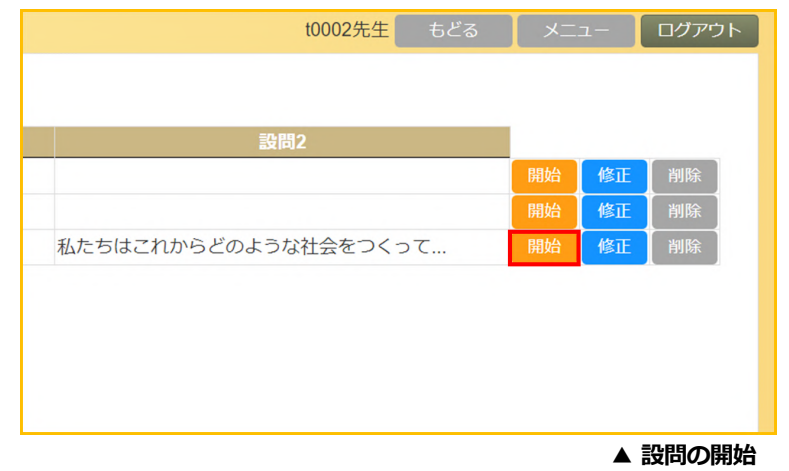

④ 活⽤する学年とクラスをリストから選択し「OK」ボタンをクリックします。

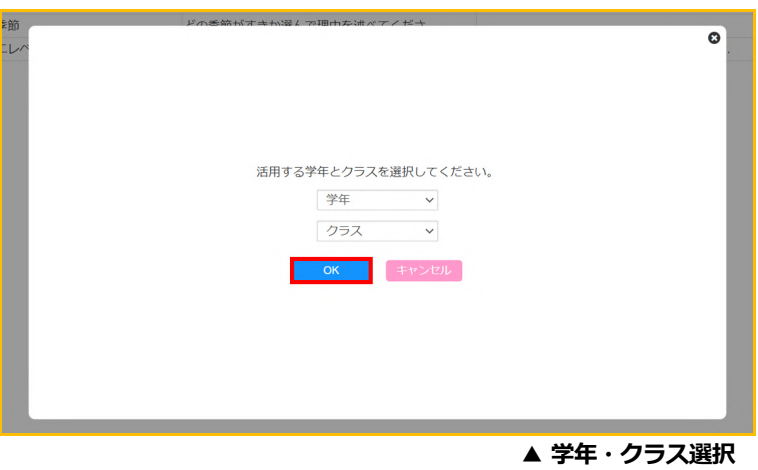

⑤ 授業コードが表⽰されます。授業コードは、設問ごとに⾃動形成されます。 児童・⽣徒のログインにはこの授業コードが必要となります。

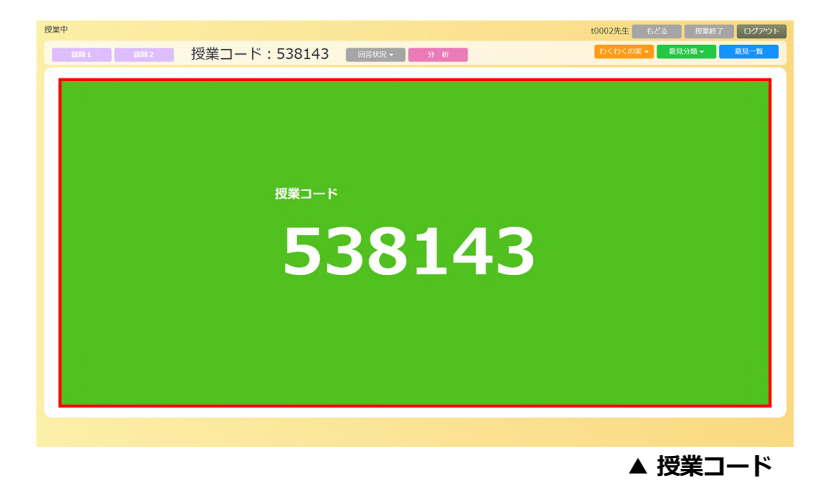

#### **3-2.設問を提⽰する**

① 「設問1」ボタンをクリックすると、作成した設問1が表⽰されます。

※先牛画面で「設問1」をクリックするまで牛徒画面には問題が表示されません。

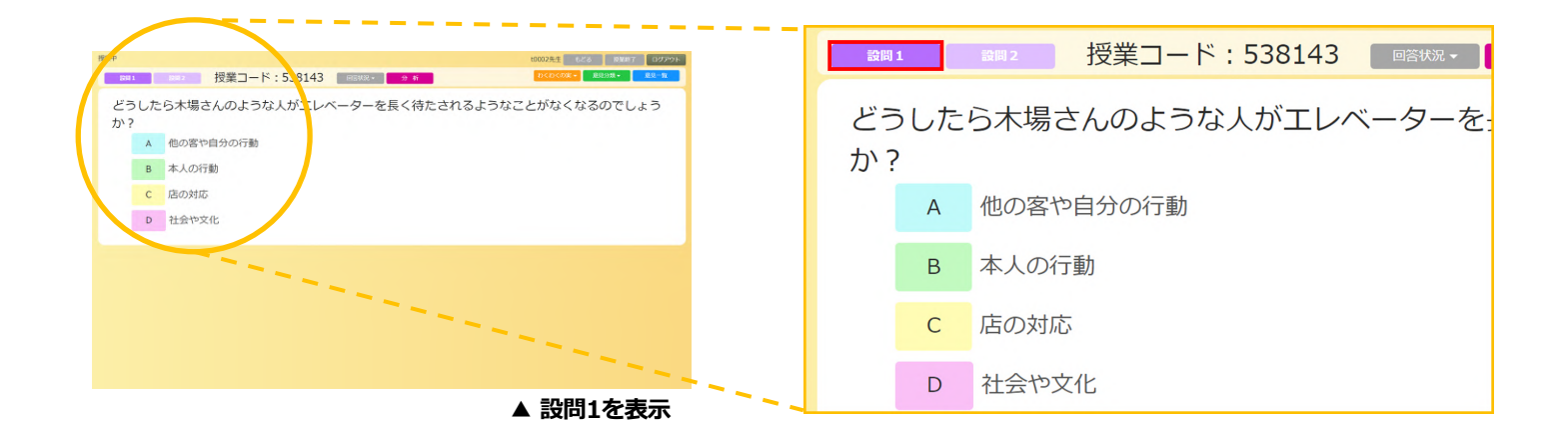

② 設問2を作成した場合は「設問2」ボタンをクリックすると設問2が表⽰されます。

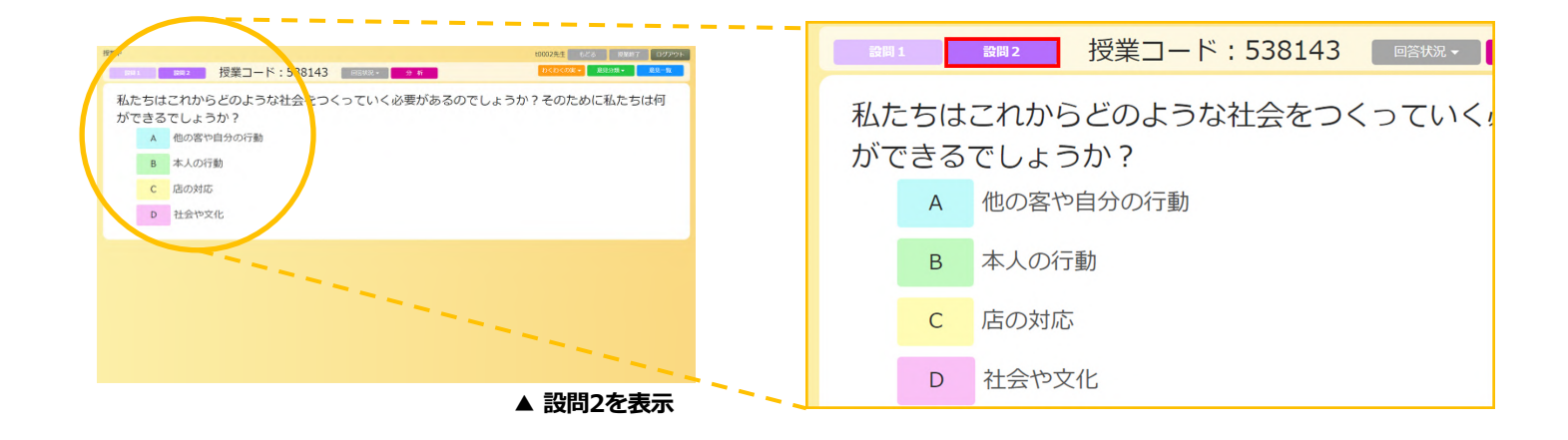

#### **3-3.回答を分析する**

1) 「回答状況」ボタンをクリックすると、児童・生徒の入力状況を確認することが できます。

回答状況は15秒ごとに自動で更新され、表の左上に回答した人数が表示されます。 回答選択肢は、選択肢によって色分けされて表示されます。

この回答状況は先生画面でのみ閲覧することができます。

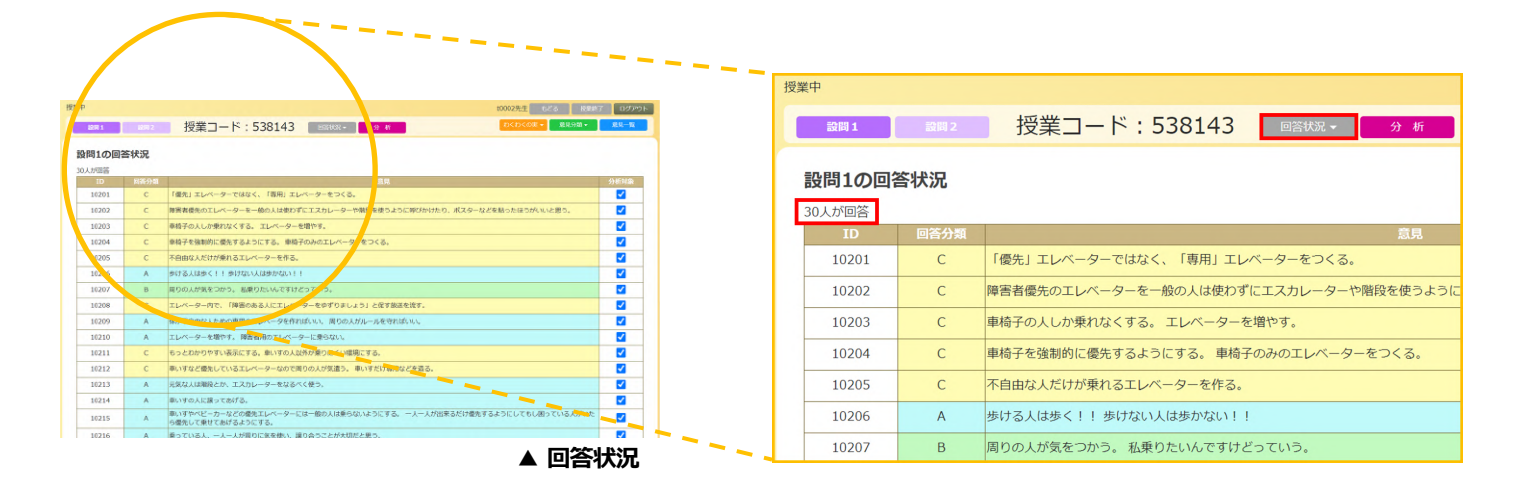

② 不適切な⼊⼒があった場合、「分析対象」のチェックを外すと、該当者を分析の 対象から外すことができます。チェックがついている意⾒のみ分析対象となります。

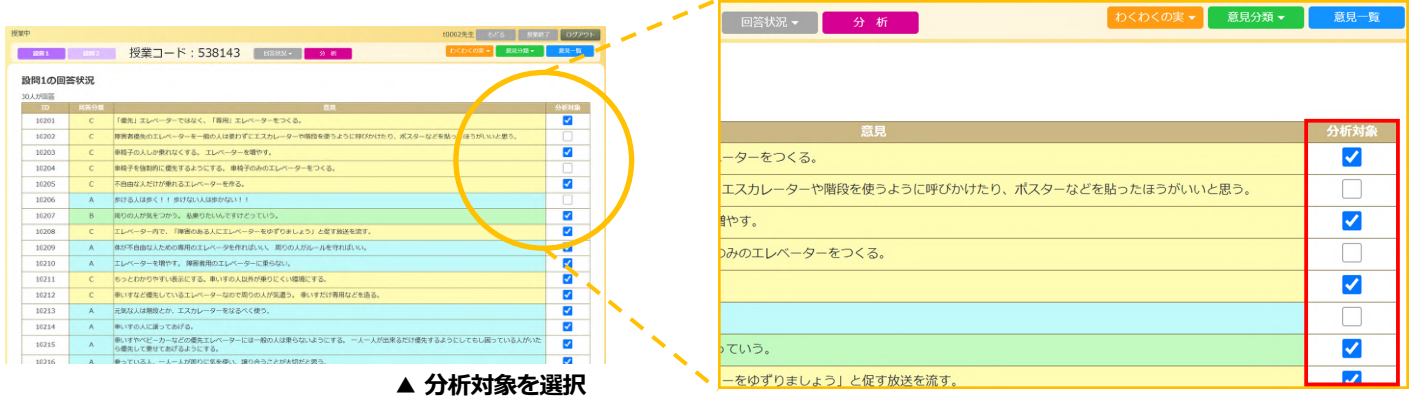

③ 「分析」ボタンをクリックすると、形態素解析による分析が瞬時に⾏われます。 分析は、何度も⾏うことができます。

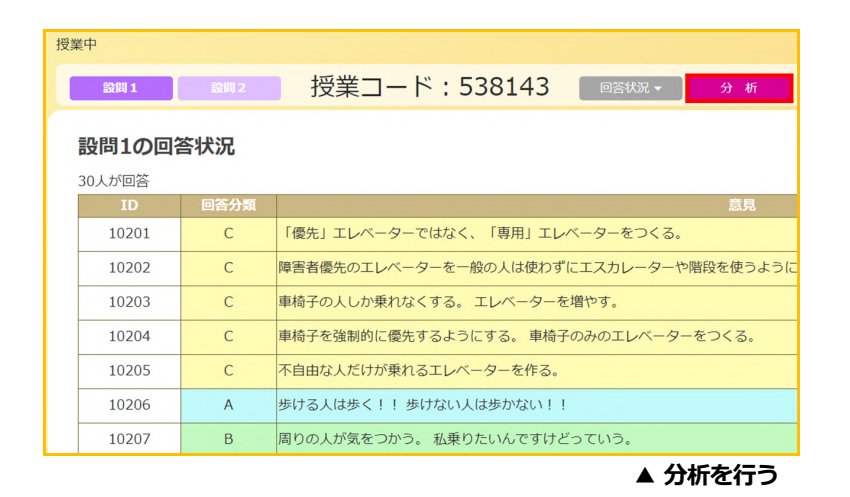

④ 分析が終了すると、完了画⾯が表⽰されます。

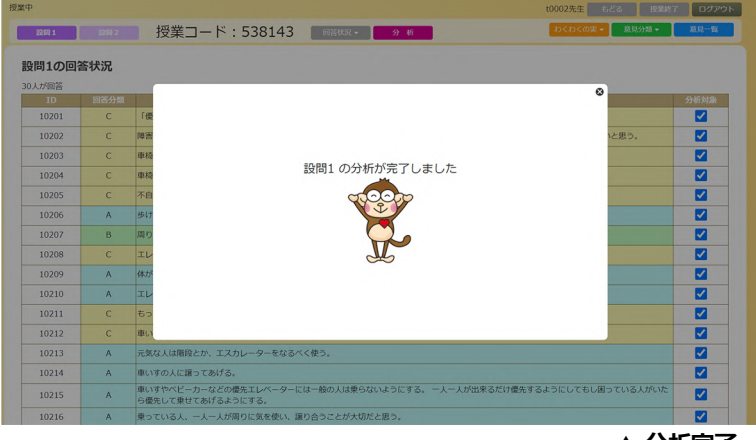

**▲ 分析完了**

#### **3-4.分析結果を閲覧する**

#### **3-4-1. わくわくの実**

- ① 「わくわくの実」ボタンをクリックすると設問ごとのリストが表⽰されます。
	- ・わくわくの実1:設問1の回答に対する分析結果を表示
	- •わくわくの実2:設問2の回答に対する分析結果を表示
	- ・わくわくの実1・2:設問1と設問2の回答に対する分析結果を並べて表示 ※設問作成が設問1のみの場合は、「わくわくの実1」だけが表示されます。

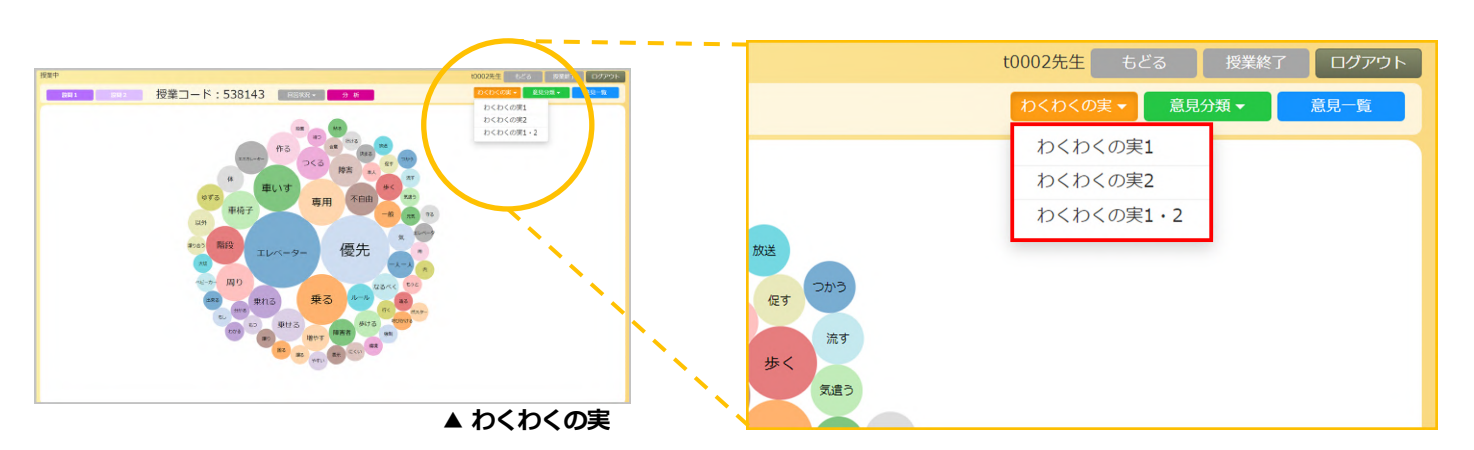

閲覧したい項⽬を選択すると分析結果が表⽰されます。

わくわくの実は、出現頻度の高い単語ほど円が大きく、中央に表示されます。 円の上にカーソルを合わせると、含まれている意見の数が表示されます。 ※色分けはランダムに配色されています。

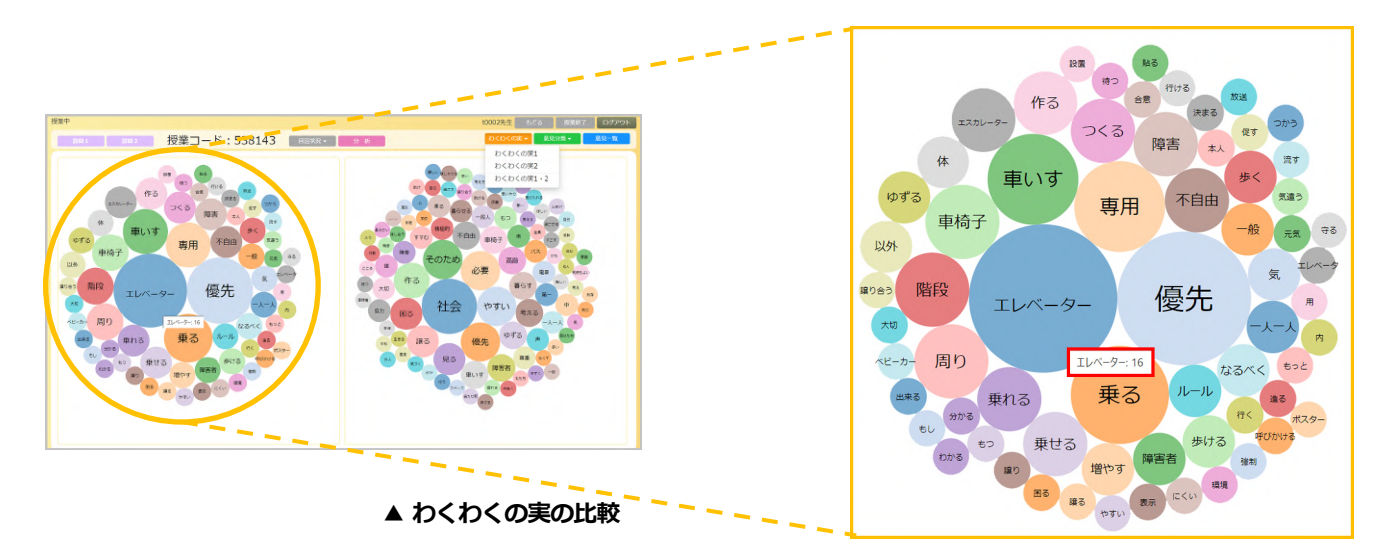

② 円をクリックすると、その単語が含まれているすべての意⾒が表⽰されます。 一覧は、同一画面内にポップアップで表示されます。

各意見には、入力した児童・生徒のIDが表示されません。(初期設定の場合) IDを表⽰にしたい場合は、設問作成時にIDを「表⽰する」を選択してください。

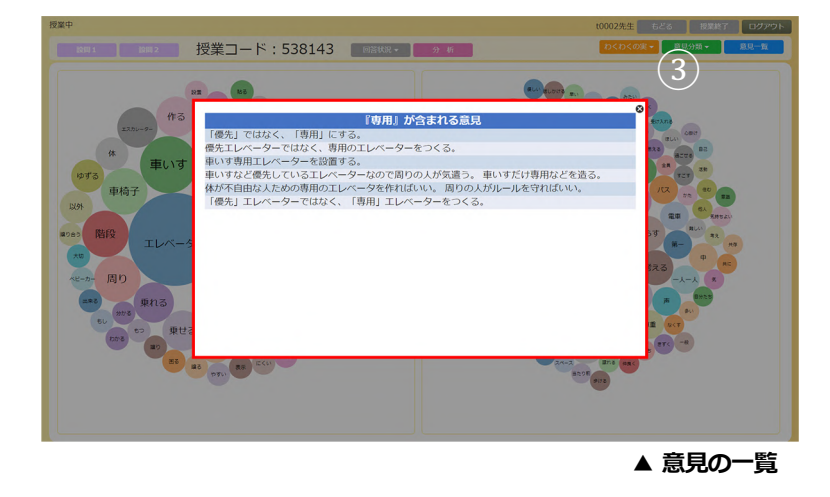

③ 右上の「×」をクリック、もしくはポップアップ画⾯外をクリックすると ポップアップ が閉じて「わくわくの実」画⾯に戻ります。 ※同時に2つ以上のキーワードを開くことはできません。

④ 「わくわくの実」に表⽰された単語の中で⽬⽴たせたくない⾔葉がある場合は 対象の円の上で右クリックをすると、円の色が透過され単語のみが表示されます。 先生画面でのみ可能な機能です。児童・生徒画面には反映されません。

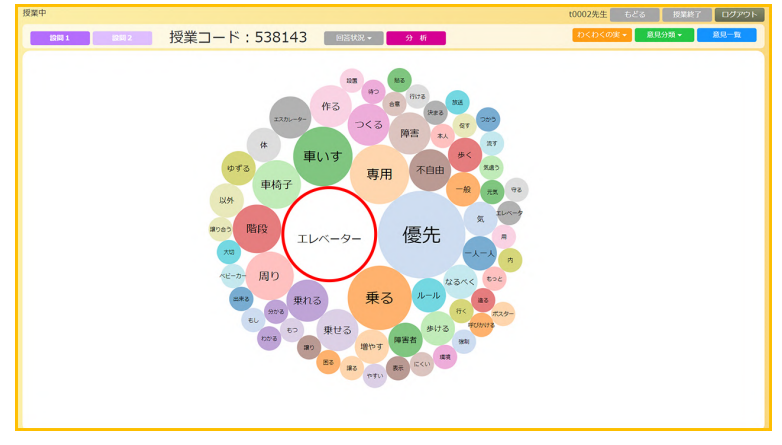

**▲ 対象の円をホワイトアウト**

⑤ 表⽰を元に戻す場合は、キーボードの「F5」キー、もしくはブラウザの再読み込み ボタンをクリックします。

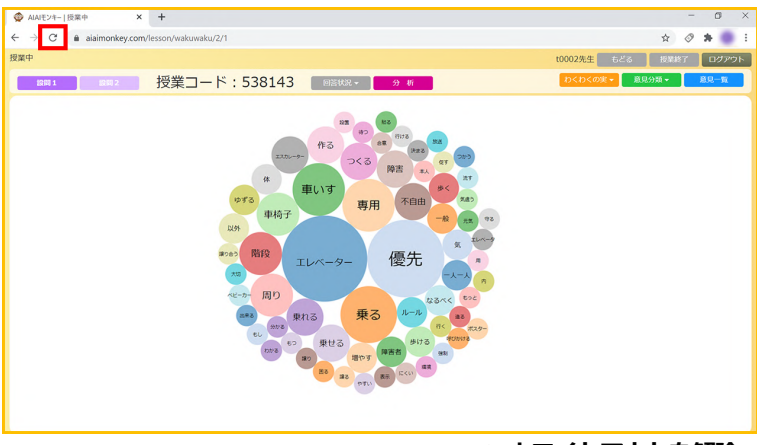

**▲ ホワイトアウトを解除**

#### **3-4-2.意⾒分類**

- ① 「意⾒分類」ボタンをクリックすると設問ごとのリストが表⽰されます。
	- ・意見分類1:設問1の回答選択肢に対する集計結果を表示
	- ・意見分類2:設問2の回答選択肢に対する集計結果を表示
	- ・意見分類1・2:設問1と設問2の回答選択肢に対する集計結果を並べて表示 ※設問作成が設問1のみの場合は、「意見分類1」だけが表示されます。

閲覧したい項⽬を選択すると分析結果が表⽰されます。

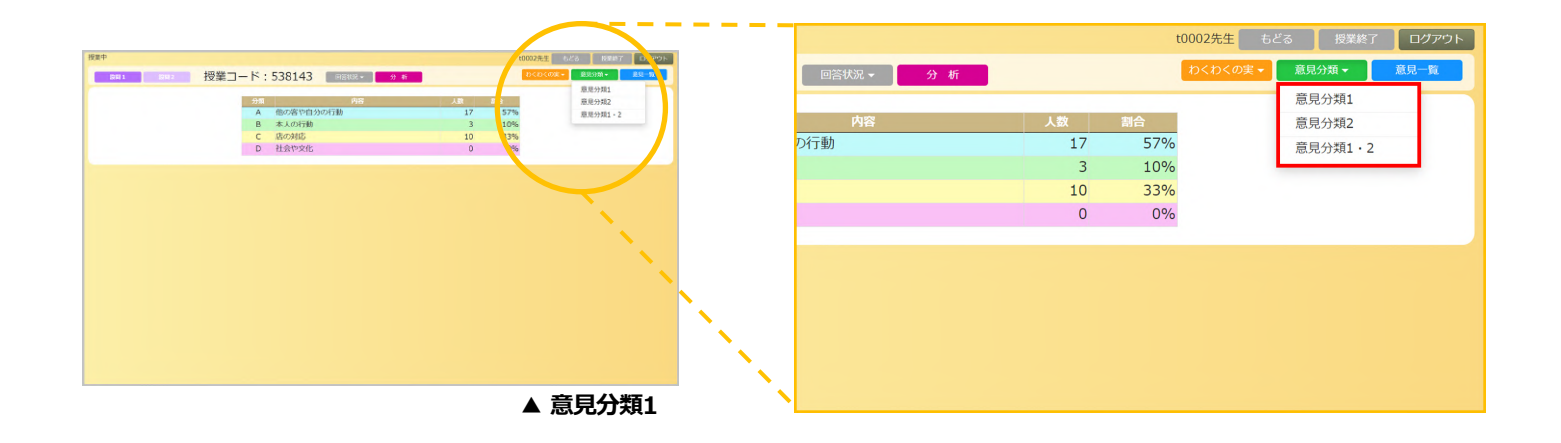

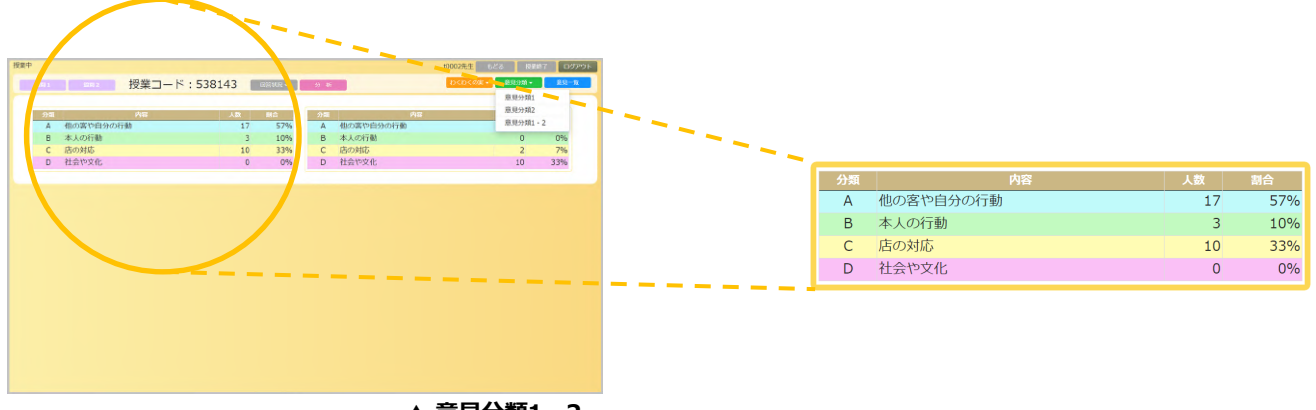

**▲ 意⾒分類1・2**

② 表のセルをクリックするとその選択肢に含まれているすべての意⾒が表⽰されます。 一覧は、同一画面内にポップアップで表示されます。

この意見一覧には入力した児童・生徒のIDが表示されません。(初期設定の場合) IDを表⽰にしたい場合は、設問作成時にIDを「表⽰する」を選択してください。

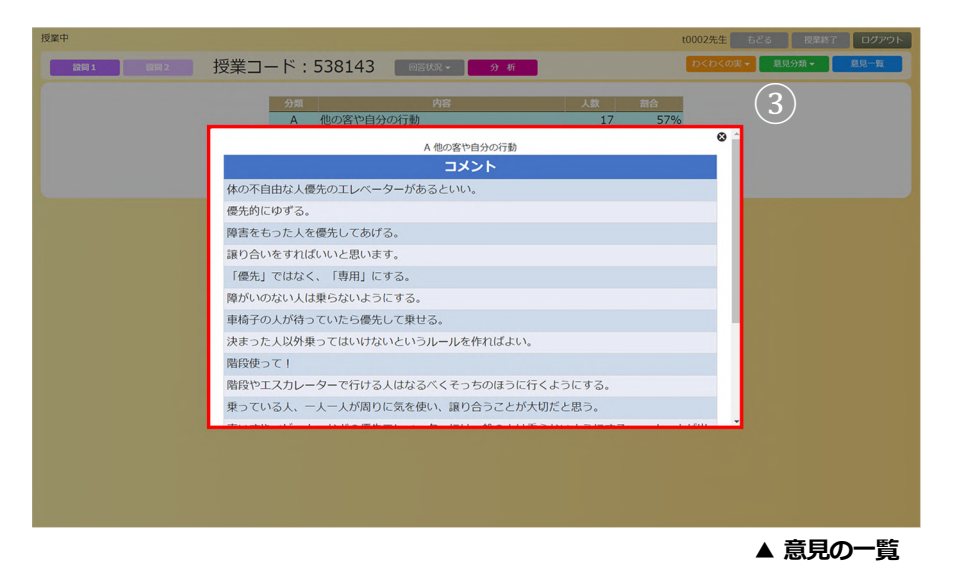

③ 右上の「×」をクリック、もしくはポップアップ画⾯外をクリックすると ポップアップが閉じて「意見一覧| 画面に戻ります。 ※同時に2つ以上の選択肢を開くことはできません。

#### **3-4-3.意⾒⼀覧**

① 「意⾒⼀覧」ボタンをクリックすると、設問1と設問2に対する児童・⽣徒の回答 選択肢と意見が表示されます。意見一覧は、先生画面でのみ閲覧することができます。

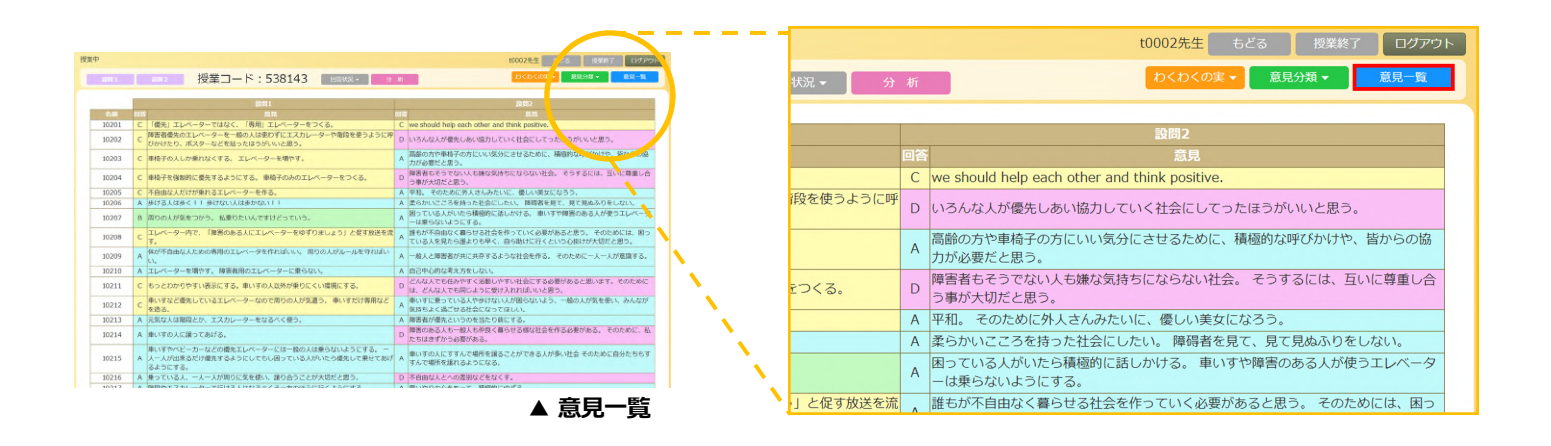

② 設問の作成時に、分析結果にIDを「表⽰しない」を選択していても、「意⾒⼀覧」 画⾯ではIDが表⽰されます。

電⼦⿊板等に先⽣画⾯を投影している際はご注意ください。

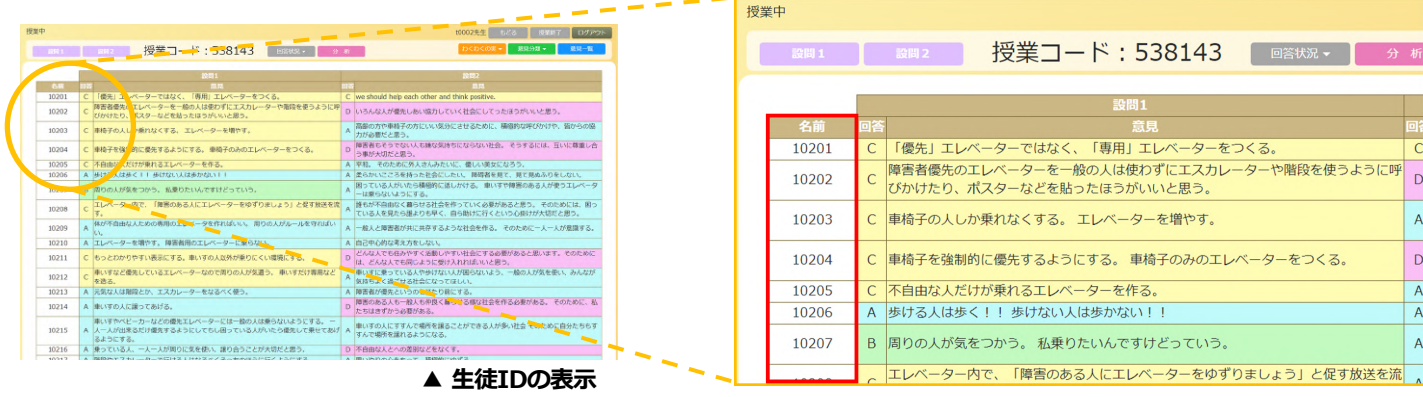

#### **4.授業履歴**

#### **4-1.授業履歴を閲覧・書き出しする**

① 「履歴(授業)」をクリックします。

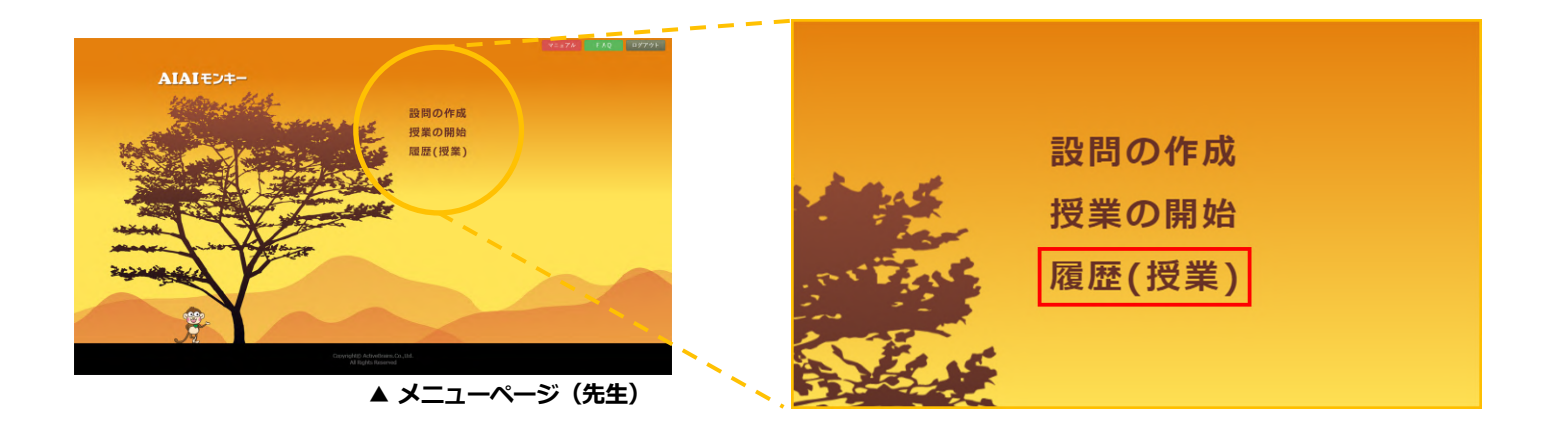

② 授業履歴が一覧で表示されます。

ここでは、授業履歴の管理をすることができます。

- ・「閲覧」ボタン︓授業履歴を閲覧する。
- •「再開」ボタン:授業を再開する。
- •「削除」ボタン:授業履歴を削除する。

※一度削除した授業は復活することはできないのでご注意ください。

•「検索」ボタン:学年、クラス、教科、授業名で絞り込み

授業の履歴を検索する。

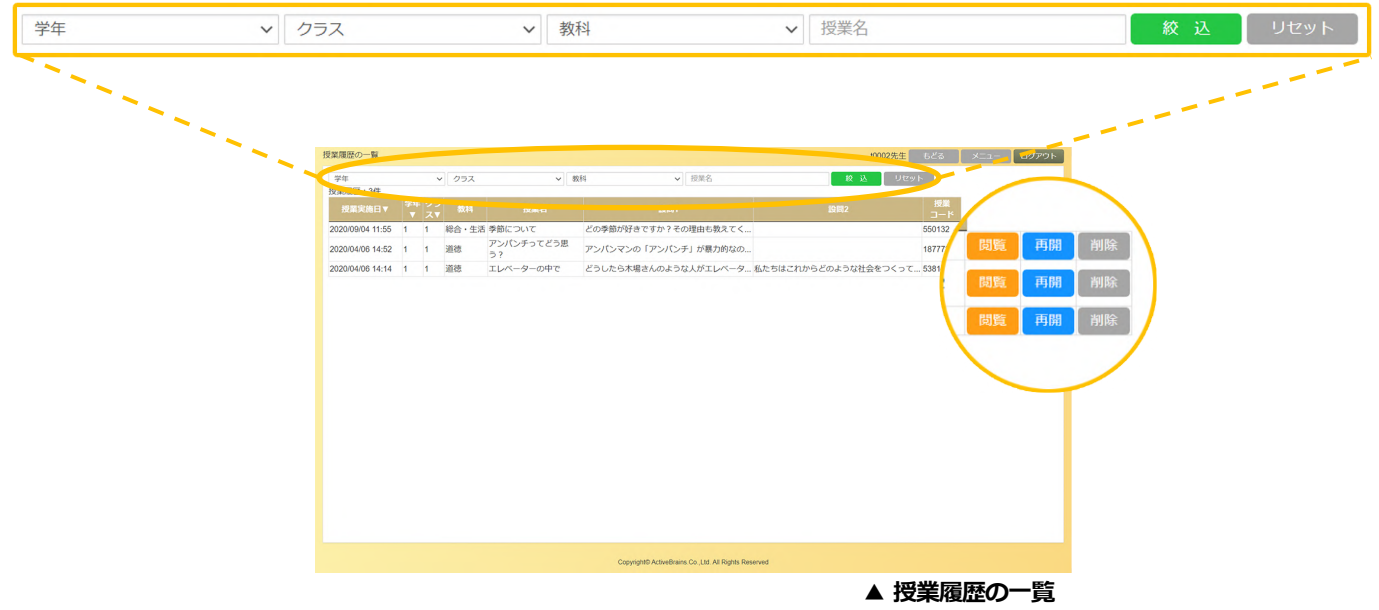

### **4.授業履歴**

③ 閲覧したい授業を選択し、「閲覧」ボタンをクリックします。

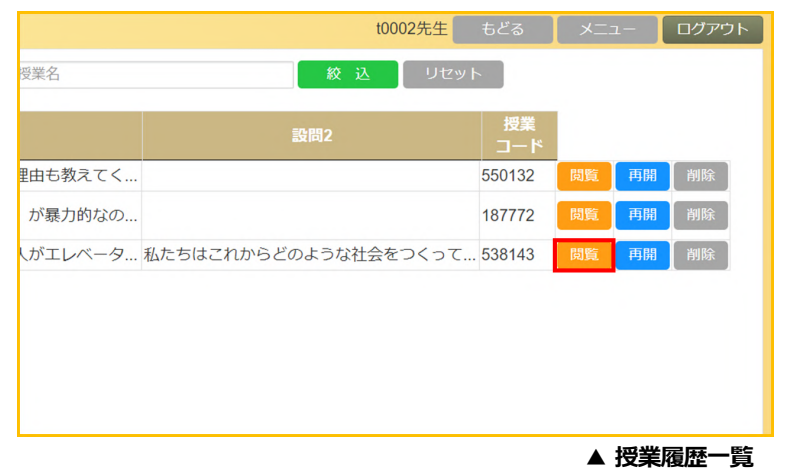

④ 授業履歴が表⽰されて、授業内容を確認することができます。

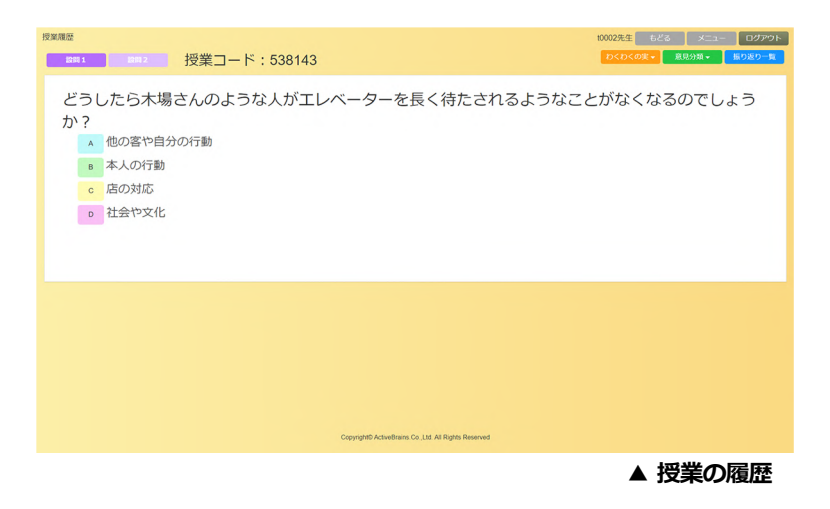

⑤ この授業履歴を保存する場合は、「振り返り⼀覧」をクリックし その画面に表示された「ファイル出力」ボタンをクリックします。

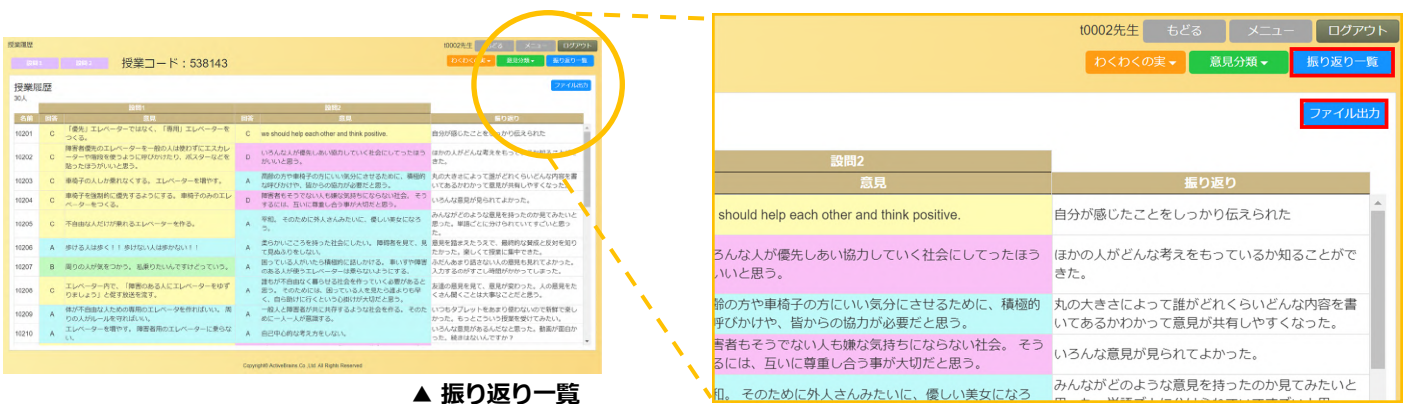

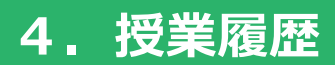

⑥ 授業履歴がcsvファイル形式でダウンロードされました。

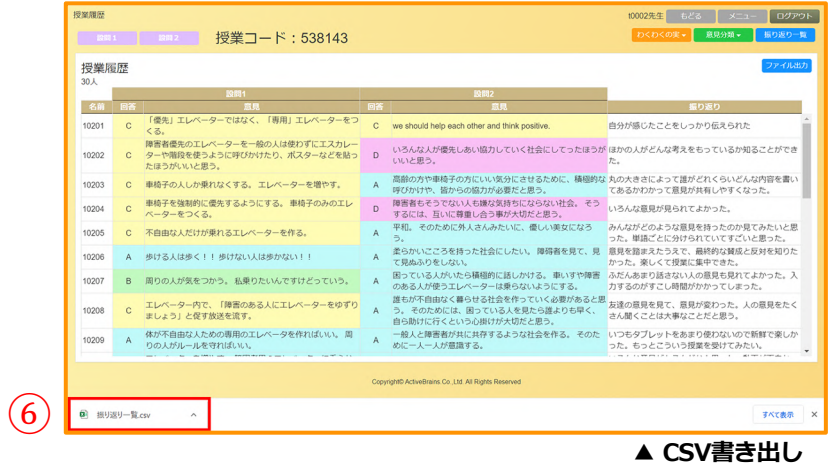

⑦ ダウンロードされたcsvファイルを開くと、授業で取得されたデータを閲覧すること ができます。

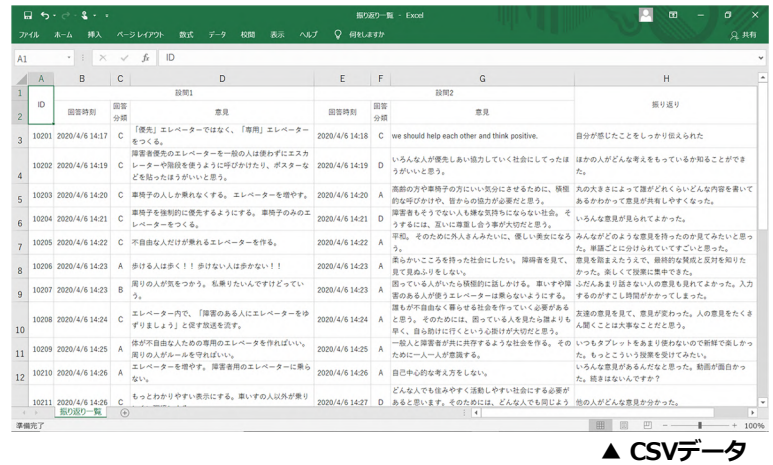

#### **4.授業履歴**

#### **4-2.授業を再開する**

① ⼀覧から再開する授業の「再開」ボタンをクリックします。

授業中、ネットワー不具合等で再起動が必要となったときに活用すると便利です。

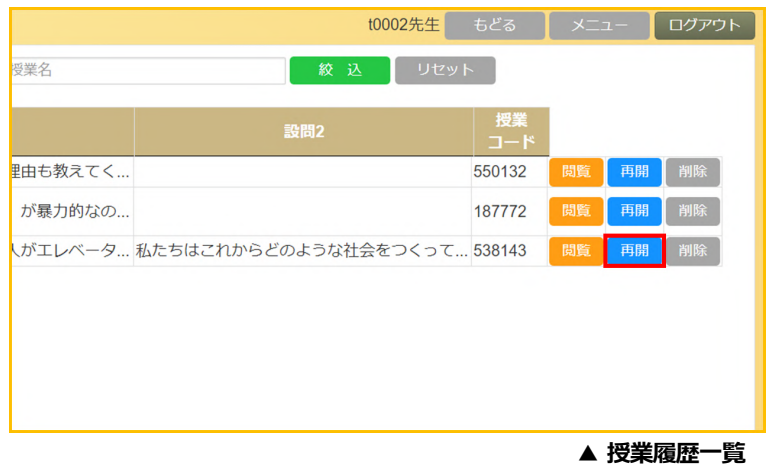

② 同⼀の授業コードが表⽰され、授業を再開することができます。

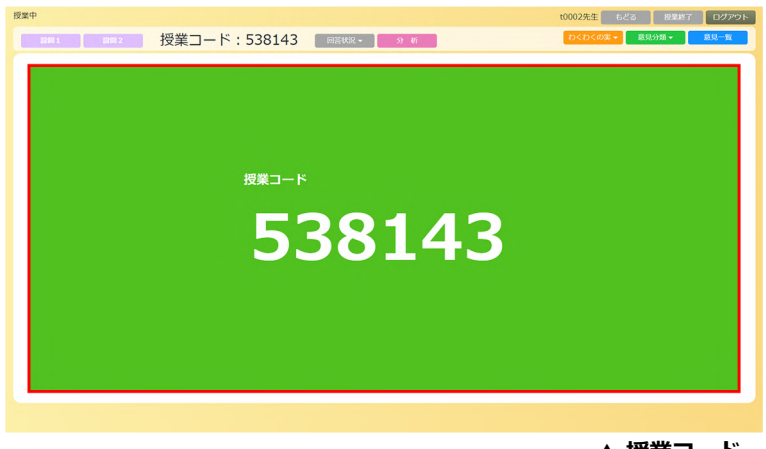

**▲ 授業コード**

# **5.児童・⽣徒ログイン**

① 任意のWEBブラウザを開き、AIAIモンキーにアクセスします。

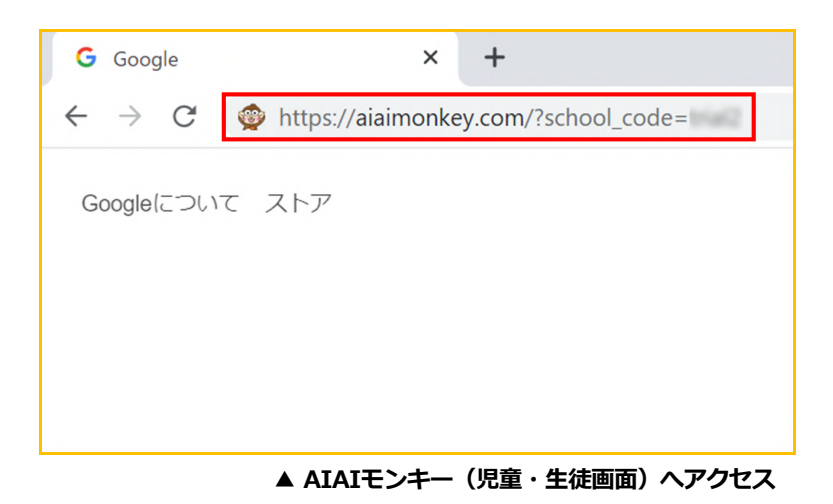

② トップページが表⽰されたら、画⾯上の「Login」ボタンをタップします。

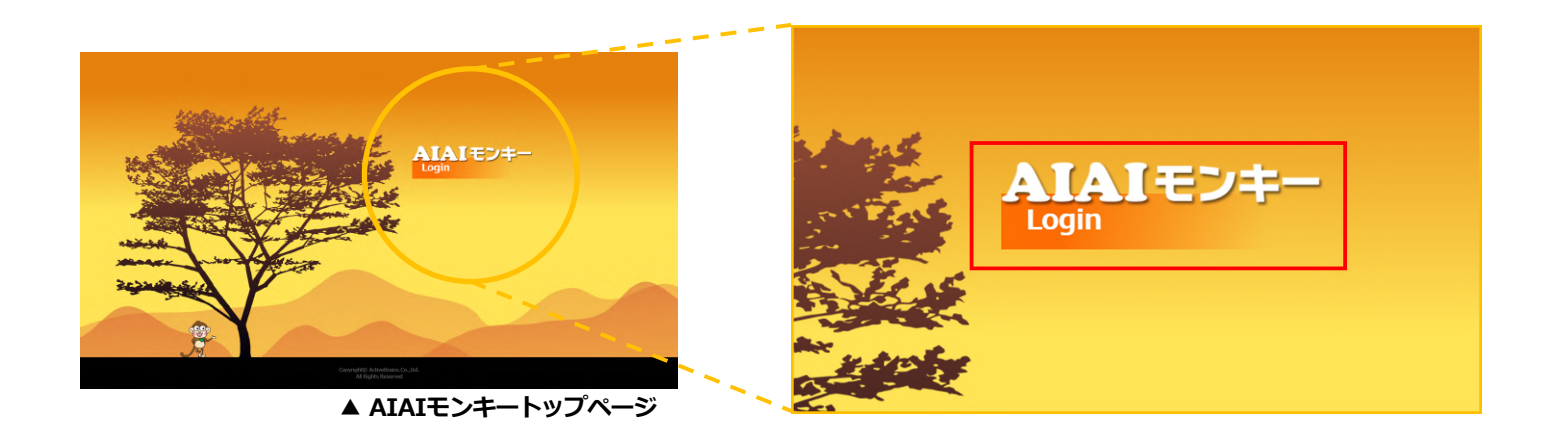

③ ログイン画⾯が表⽰されたら、ユーザー名とパスワード、先⽣が発⾏した授業コード を入力し「送信」ボタンをタップします。

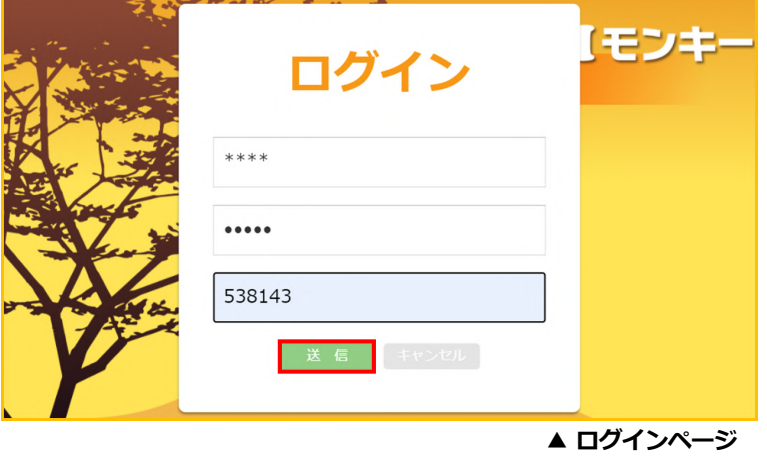

# **5.児童・⽣徒ログイン**

④ 授業開始画⾯が表⽰されます。

先生が「設問1」を表示していない場合は下記の画面が表示されます

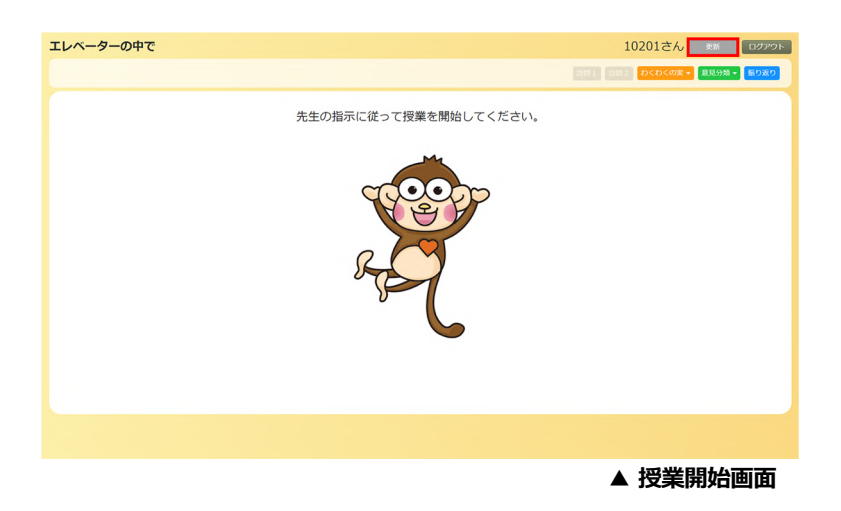

⑤ 「設問1」が有効になったら、「設問1」ボタンをクリックします。

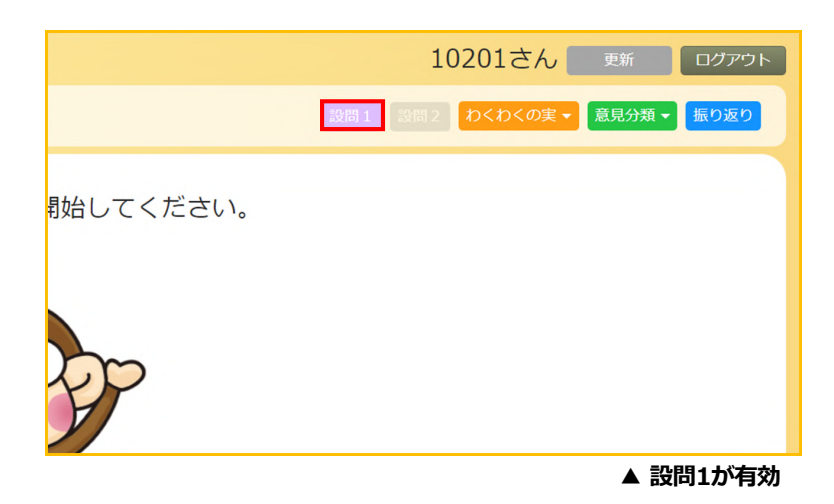

⑥ 「設問1」が表⽰されます。

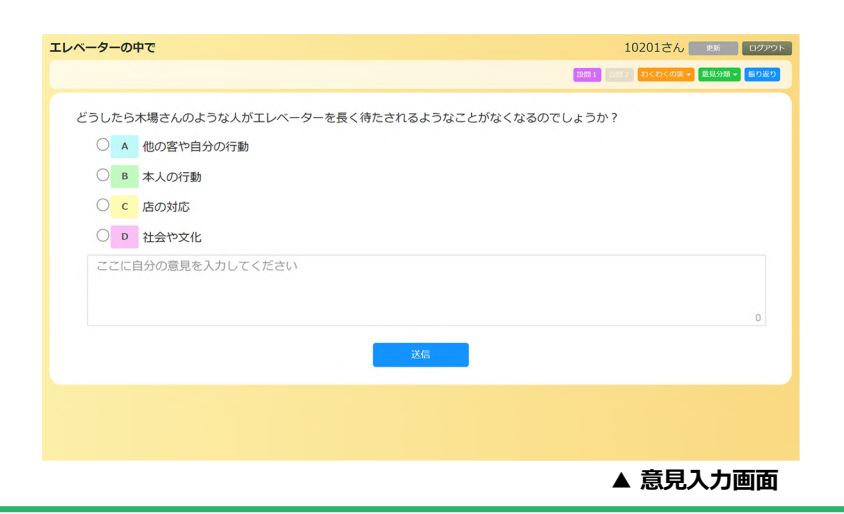

# **6. 意見の入力**

- ① 児童・生徒は、ここで「設問1」に対しての回答および意見を入力します。
	- •回答選択肢:表示されている選択肢の中から回答をタップ
	- 意見入力欄 : 自分の意見を入力
	- ※入力欄の右下に入力した文字の文字数が表示されます。

※絵文字等の環境依存文字を使用すると文字化けすることがあります。

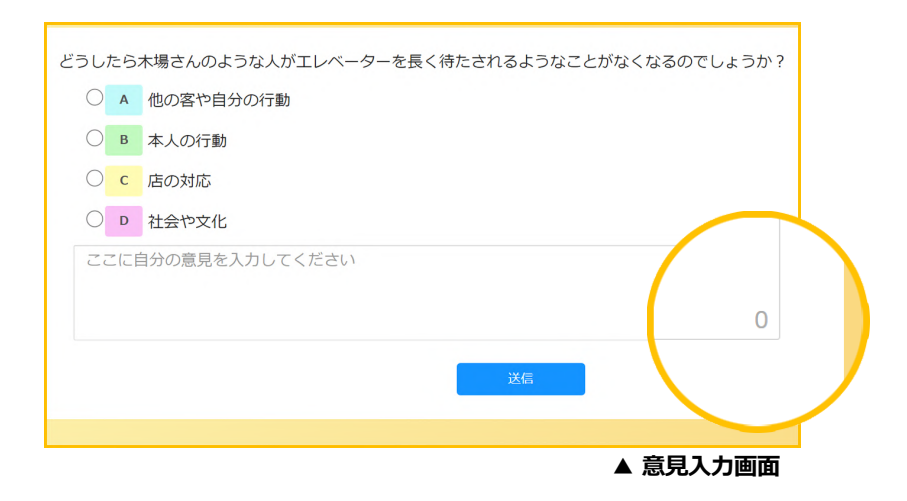

② 入力が完了したら「送信」ボタンをタップします。

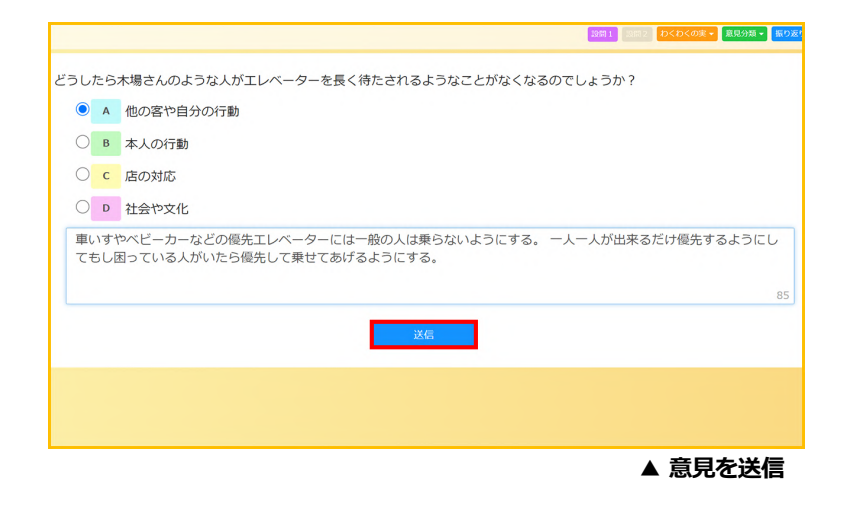

# **6. 意見の入力**

3 確認画面が表示されたら、入力した内容を確認し「OK」をタップします。

入力内容を変更をする場合は「キャンセル」をクリックします。

※一度送信された内容は、修正することができません。

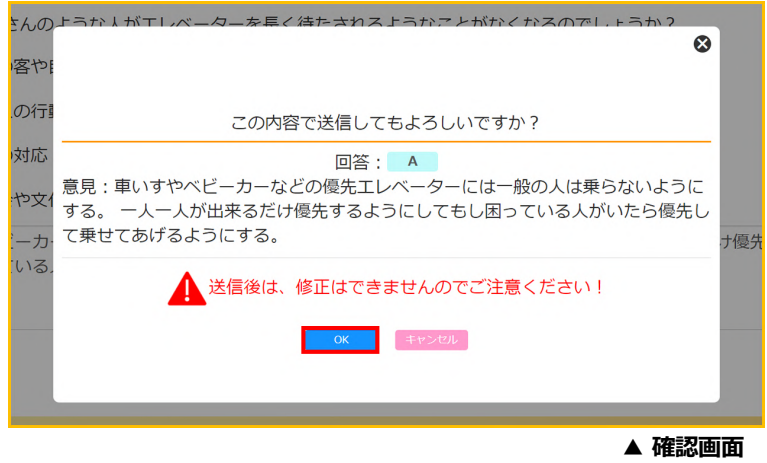

④ ⼊⼒内容はサーバーに送信され、画⾯にはその内容が表⽰されます。

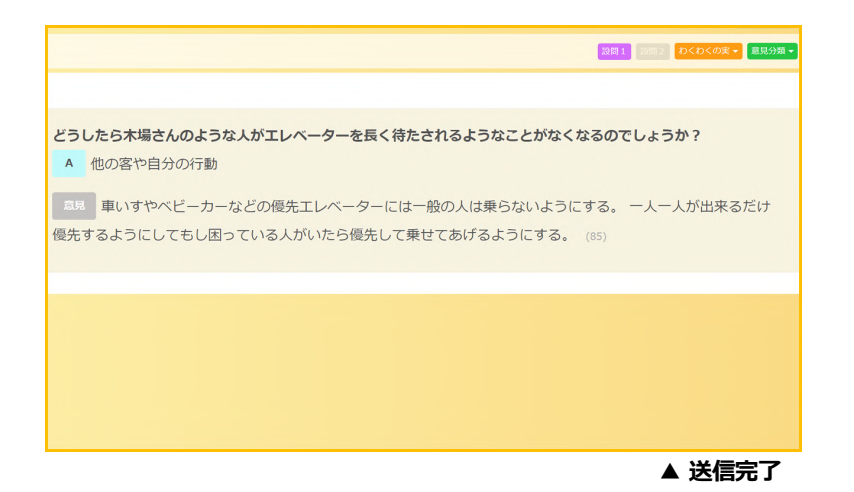

# **7.分析結果を閲覧する**

#### **7-1. わくわくの実**

① 先⽣が「分析」ボタンをタップすると、分析結果を⾃分の⼿元でも閲覧することが できます。

閲覧したい項⽬を選択すると分析結果が表⽰されます。

- •わくわくの実1:設問1の回答に対する分析結果を表示
- •わくわくの実2:設問2の回答に対する分析結果を表示
- •わくわくの実1・2:設問1と設問2の回答に対する分析結果を並べて表示

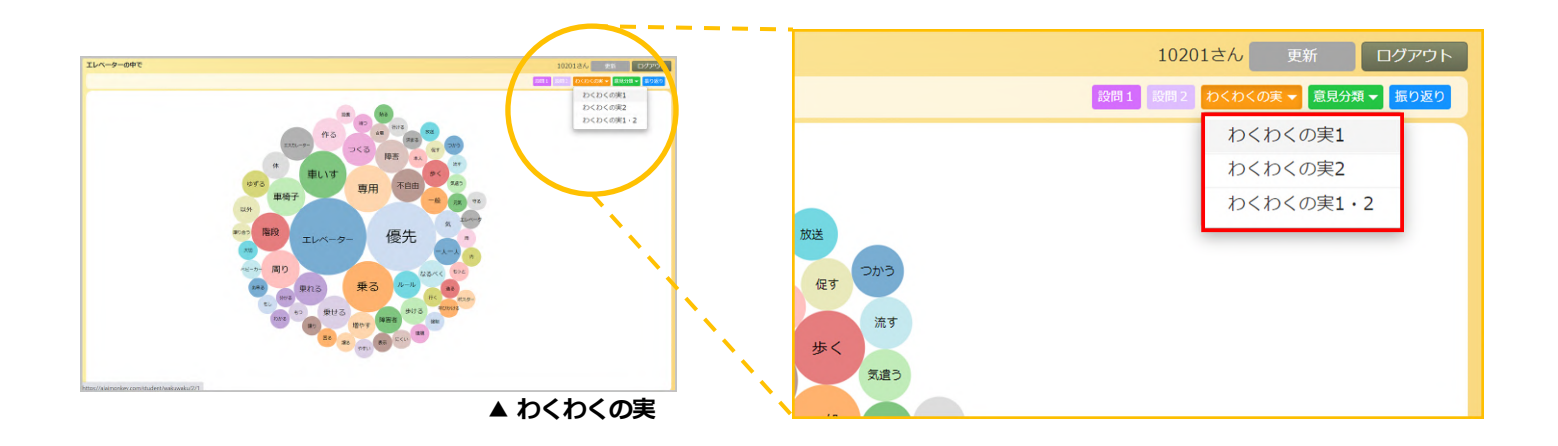

わくわくの実は、出現頻度の高い単語ほど円が大きく、中央に表示されます。 円の上にカーソルを合わせると、その単語を含んだ意見の数が表示されます。 **※⾊分けはランダムに配⾊されています。**

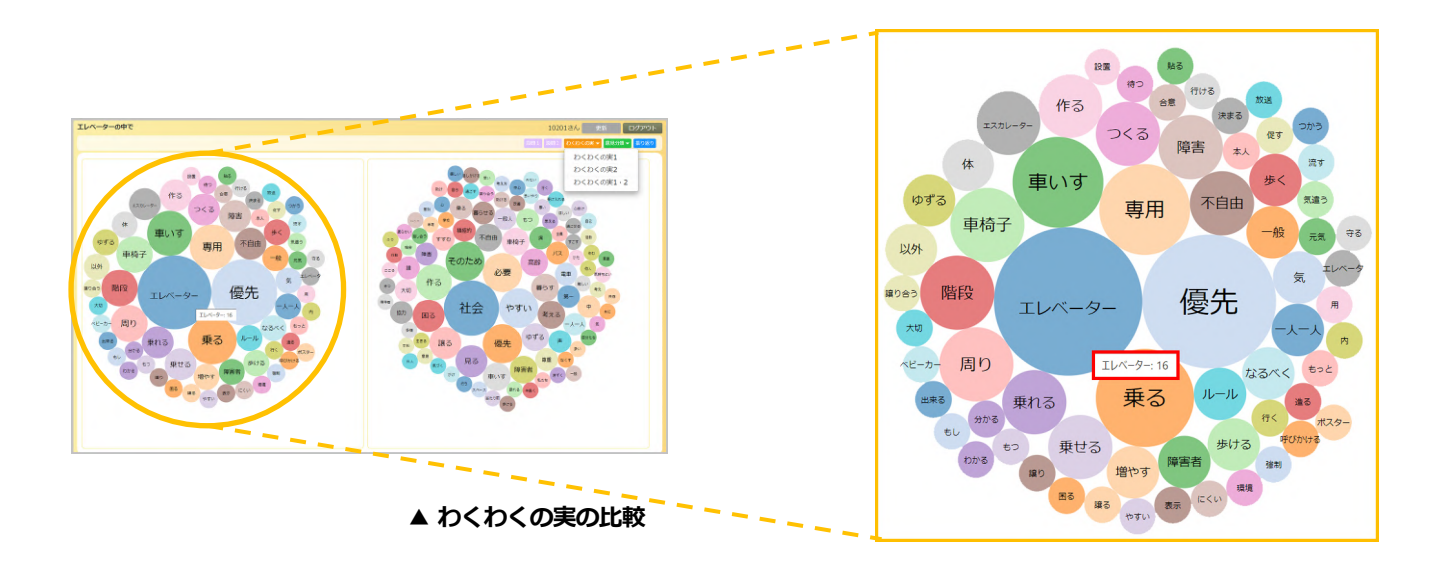

# **7.分析結果を閲覧する**

② 円をクリックすると、その単語を含んだすべて意⾒が表⽰されます。

意見は、同一画面内にポップアップで表示されます。

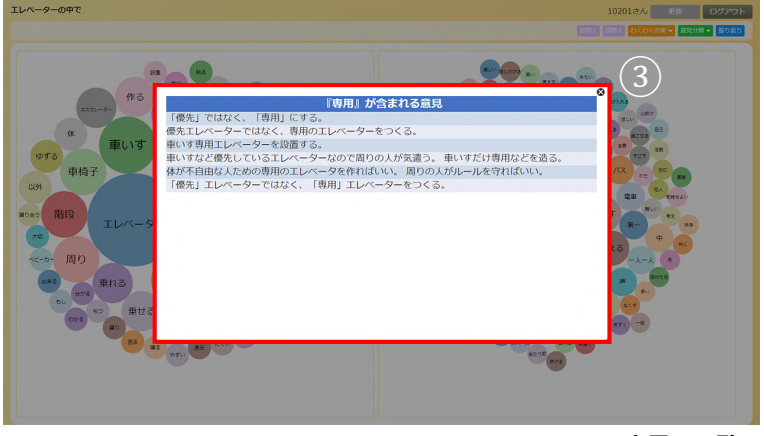

▲ 意見の一覧

③ 右上の「×」をタップ、もしくはポップアップ画⾯外をタップすると ポップアップが閉じて「わくわくの実」画⾯に戻ります。 ※同時に2つ以上のキーワードを開くことはできません。

# **7.分析結果を閲覧する**

#### **7-2.意⾒分類**

- 1) 「意見分類」ボタンをタップすると設問ごとのリストが表示されます。 閲覧したい項⽬を選択すると、回答選択肢の集計結果が表⽰されます。
	- ・意見分類1:設問1の回答選択肢に対する集計結果を表示
	- ・意見分類2:設問2の回答選択肢に対する集計結果を表示

・意見分類1・2:設問1と設問2の回答選択肢に対する集計結果を並べて表示

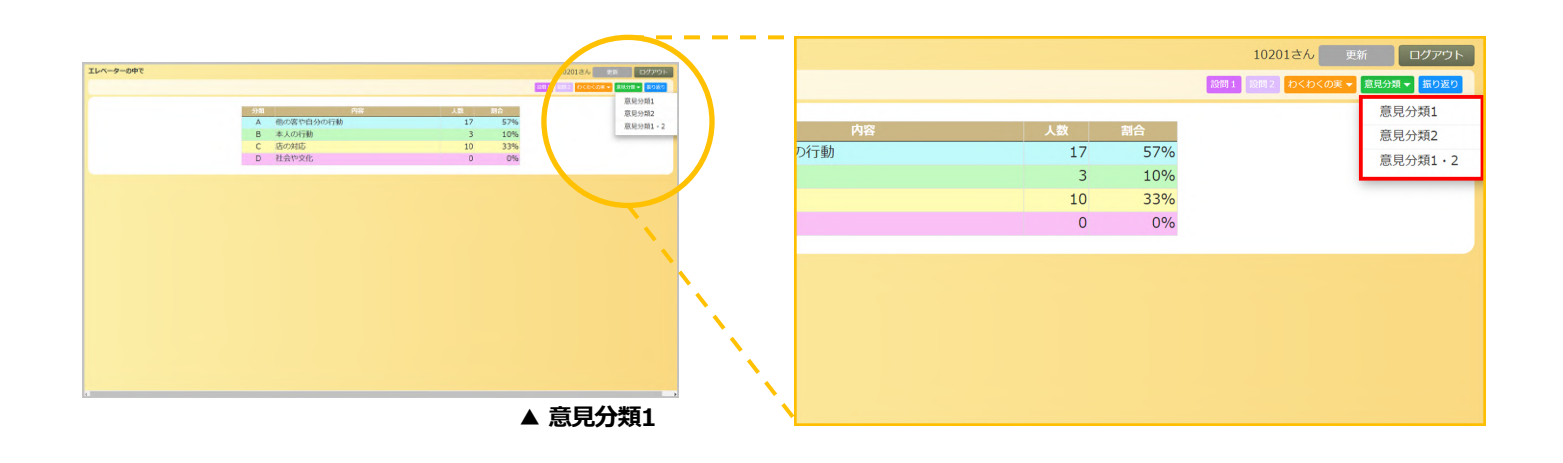

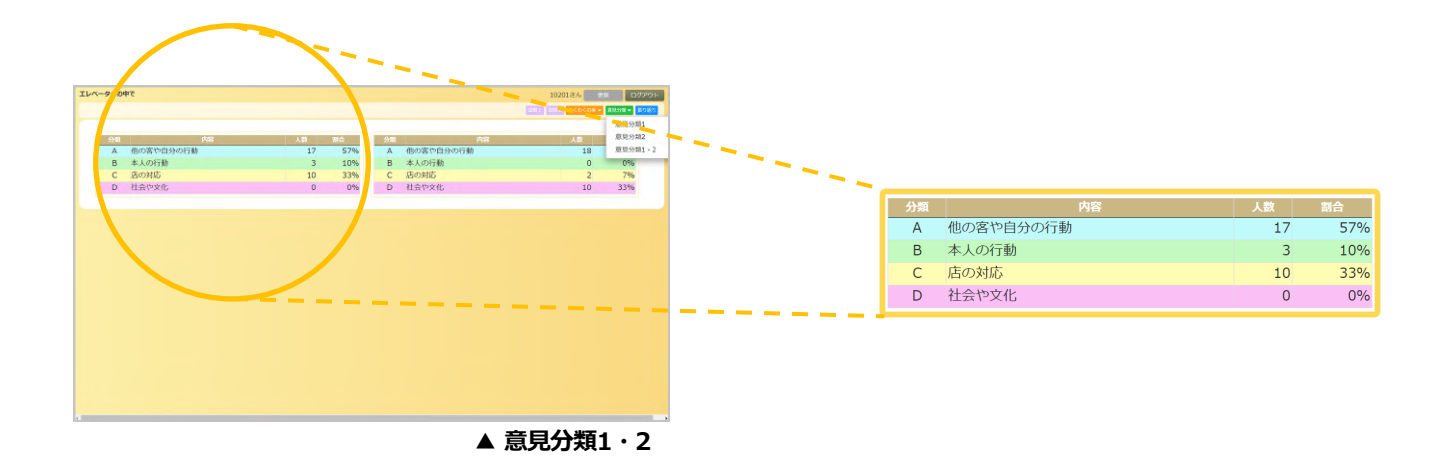

② 表のセルをタップすると、その選択肢に含まれているすべて意⾒が表⽰されます。 意見は、同一画面内にポップアップで表示されます。

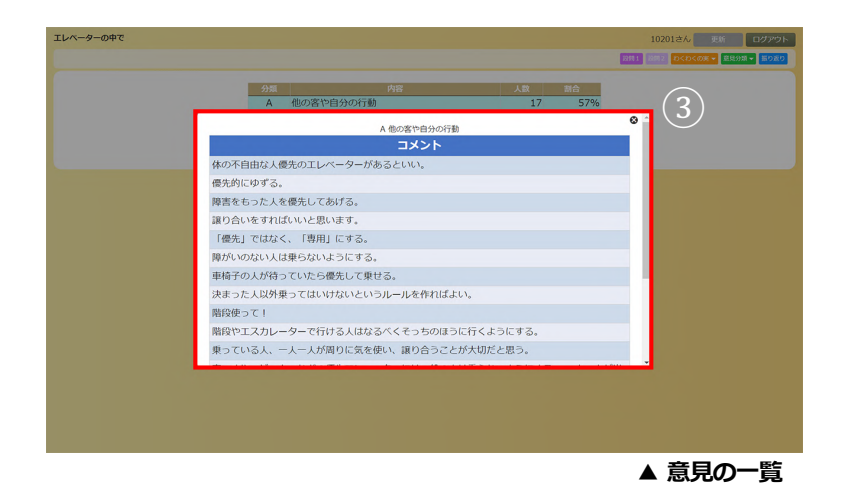

③ 右上の「×」をタップ、もしくはポップアップ画⾯外をタップすると ポップアップが閉じて「意見一覧」画面に戻ります。 ※同時に2つ以上の選択肢を開くことはできません。

### **8.振り返り**

児童・生徒画面では、授業の振り返りや気づきを入力することができます。

#### ① 「振り返り」ボタンをタップします。

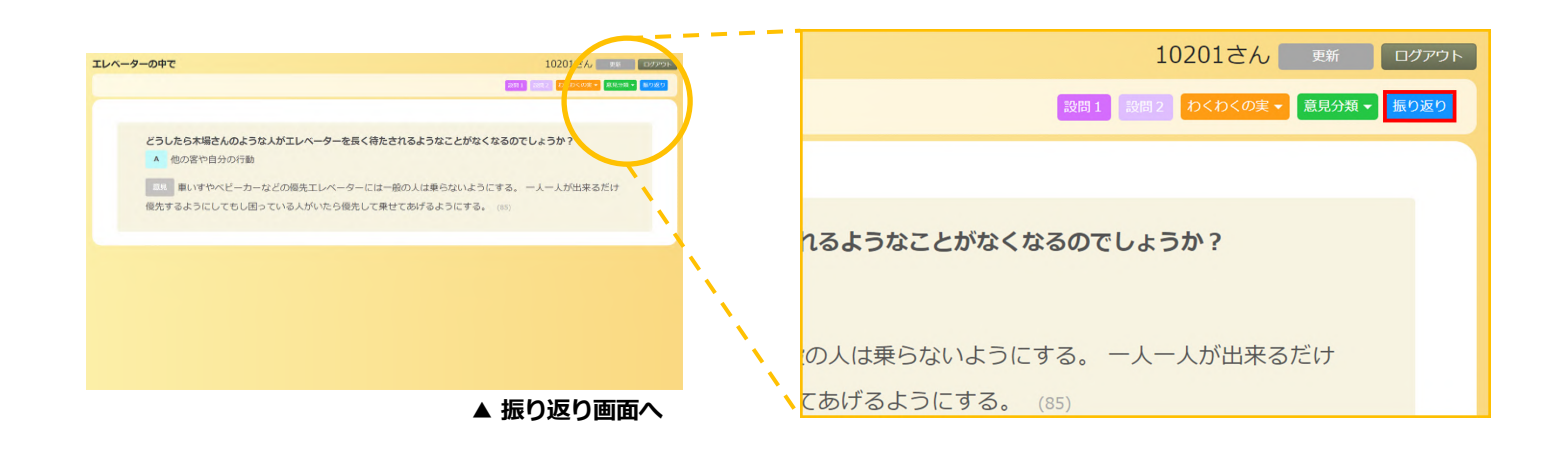

② 入力欄に授業の振り返りや気づきを入力します。入力欄の右下に入力した文字数が 表示されます。

※絵文字等の環境依存文字を使用すると文字化けすることがあります。

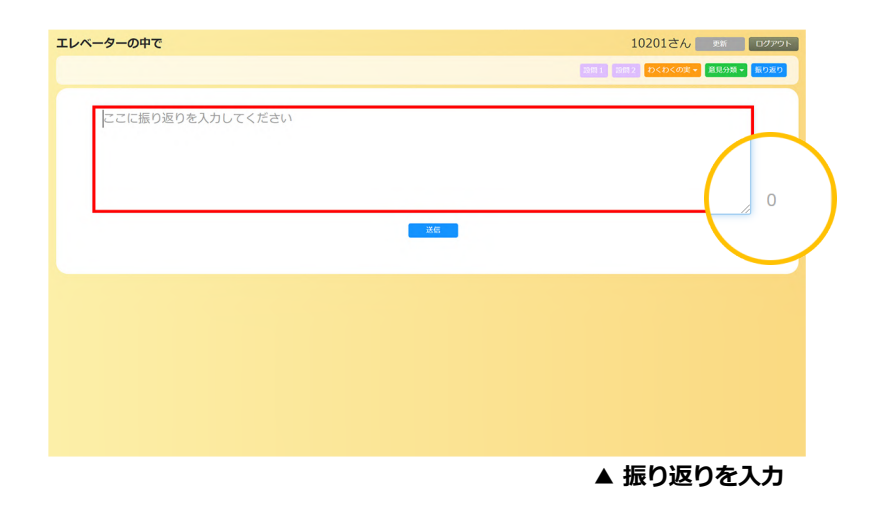

**8.振り返り**

③ ⼊⼒が完了したら「送信」ボタンをタップします。

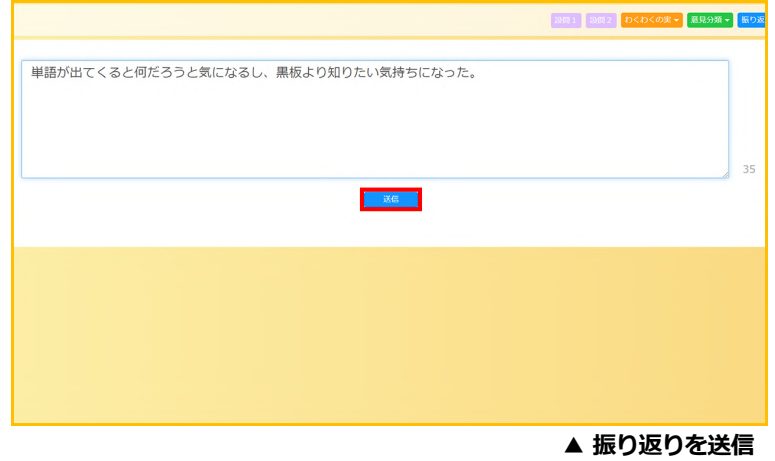

④ 確認画⾯が表⽰されたら、⼊⼒した内容を確認し「OK」をタップします。 入力内容を変更をする場合は「キャンセル」をタップします。

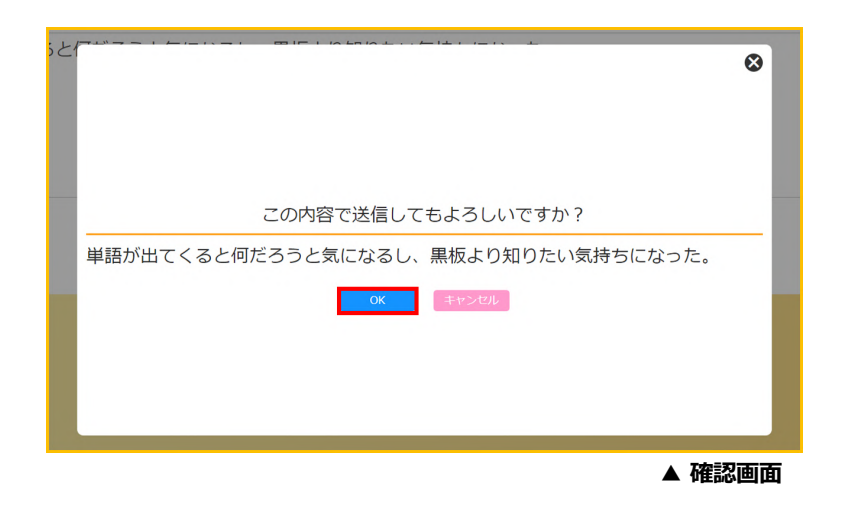

⑤ ⼊⼒内容がサーバーに送信され、内容が⾃分の画⾯に表⽰されます。 修正を行いたい場合は、「修正」ボタンをタップして行います。

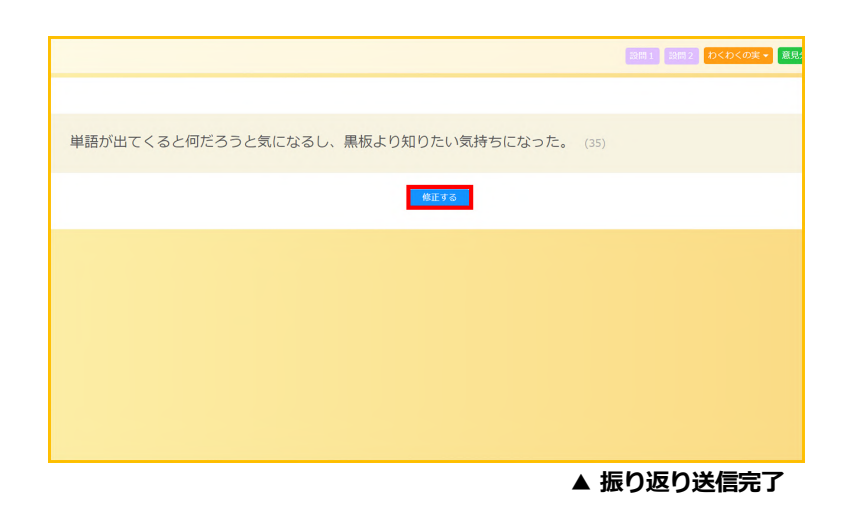

⑥ 授業が終了したら、右上の「ログアウト」ボタンからログアウトしてブラウザを 閉じます。一度ログアウトをしても、同じ授業コードを入力してログインするこ とで再度授業に参加することができます。

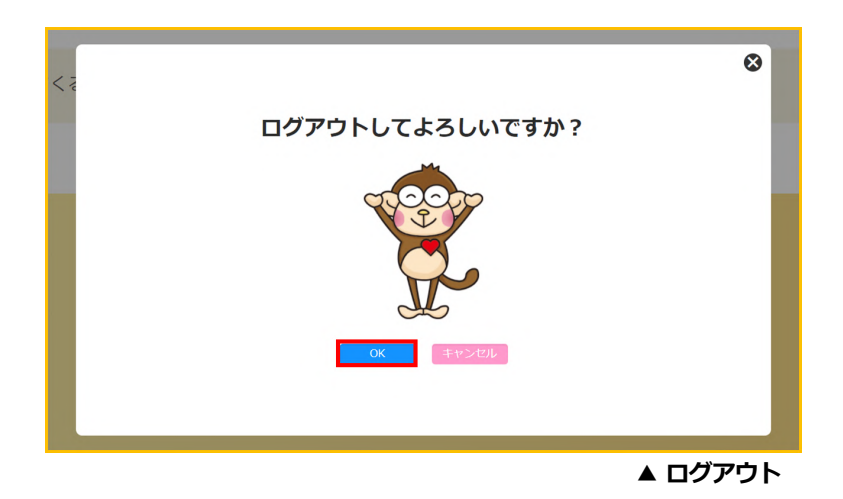